# CrewMonitor User Manual

Version 8.1.0 July 2018

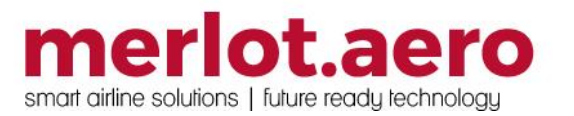

This page intentionally left blank

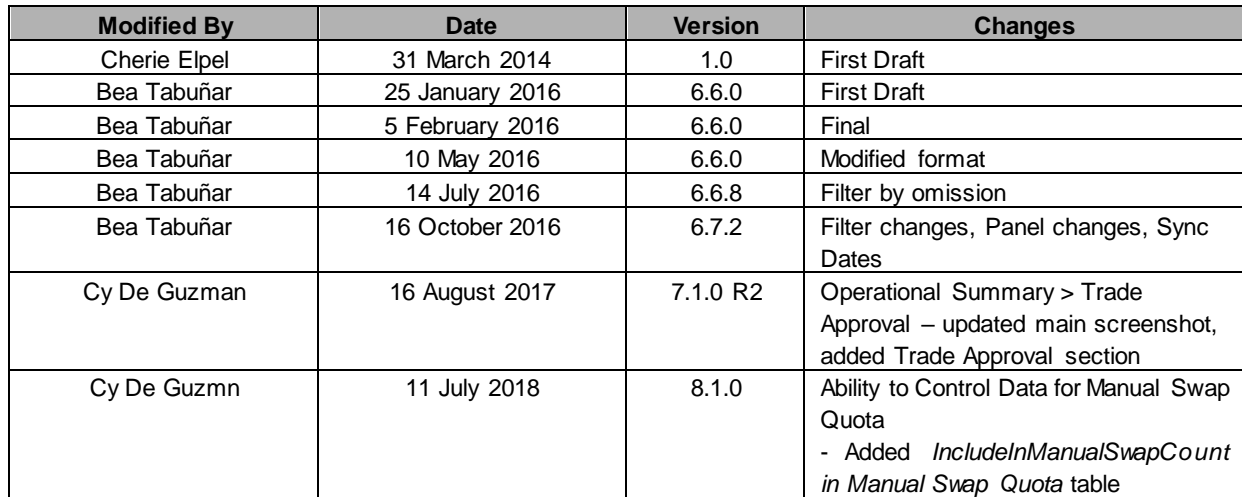

DISCLAIMER:

This user guide is for training purposes only. The information contained in this user guide is current at the time of publication. It can be used to reference and may be subject to change.

### **Table of Contents**

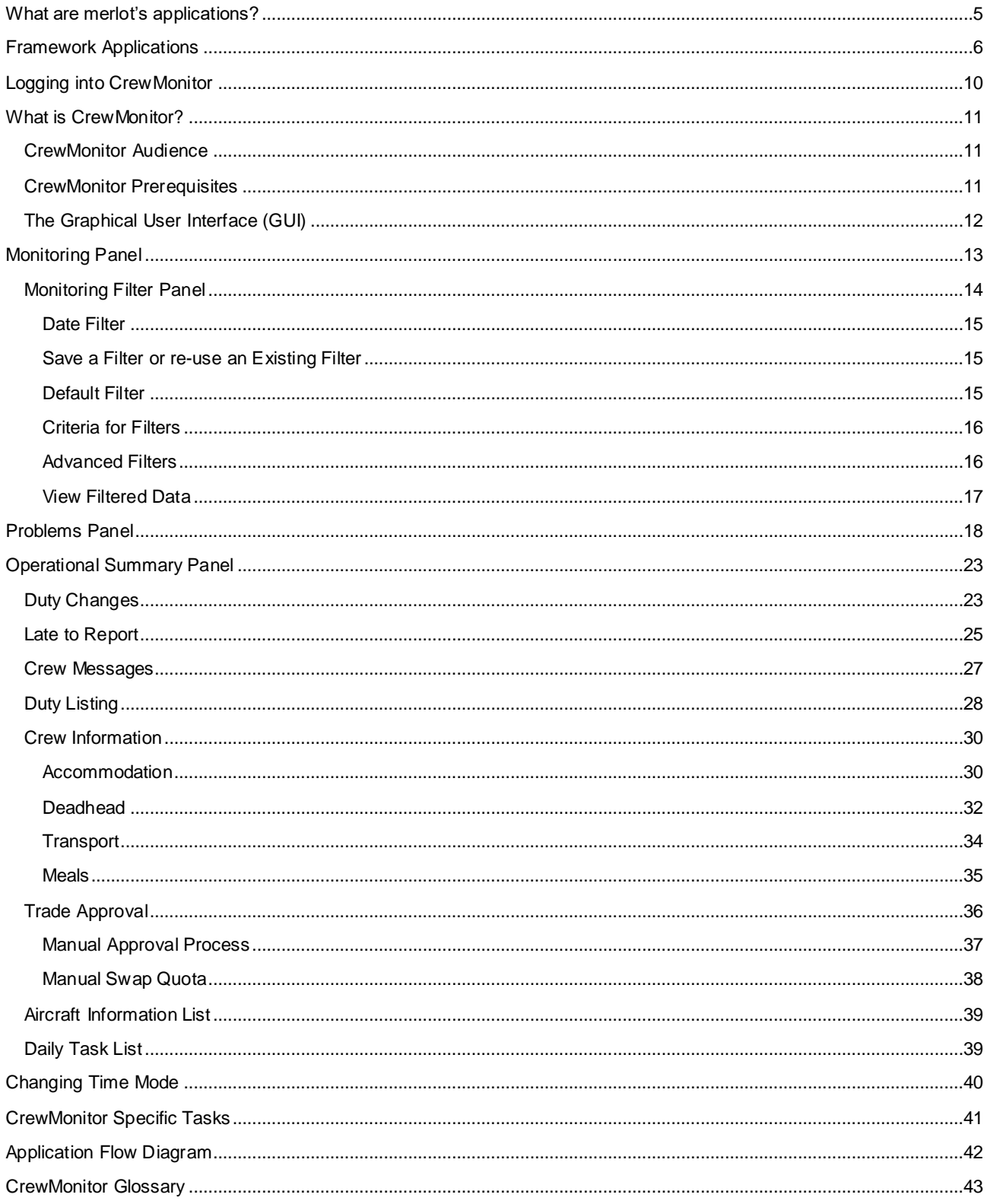

### <span id="page-4-0"></span>**What are merlot's applications?**

The merlot.aero suite is a complete organizational management solution offering all aspects of airline resource planning and control to ensure the safety, efficiency and quality of your crew and operational environment.

merlot.aero is a comprehensive suite of applications covering all aspects of your airline needs. It has been developed with the entire business process in mind, including the customer process from the moment ticket sales are planned until the point the passenger reaches their destination.

For your convenience, merlot applications are divided into two main categories:

- Aircraft Applications
- Crew Applications

There are a number of applications under these two main categories.

Aircraft applications include:

- AircraftSchedule
- AircraftFollow
- AircraftPortal
- AircraftMobile

Crew applications include:

- CrewPlan
- CrewBuild
- CrewRoster
- **CrewPortal**
- **CrewMonitor**
- **CrewFollow**
- **CrewPayroll**
- **CrewMobile**

### <span id="page-5-0"></span>**Framework Applications**

The merlot.aero suite of applications eliminates the use of text commands by employing a Graphical User Interface (GUI). You are presented with the following options available in all applications across the merlot.aero suite.

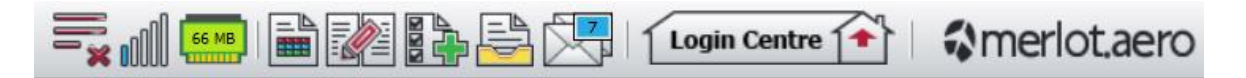

These are Framework Applications that will follow you throughout the merlot suite.

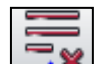

This icon is the Job Engine  $\Box$  is if red, this means the job engine has stopped. If green, the job engine is running.

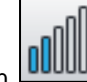

is the signal strength of your connection to the Internet.

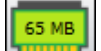

The Memory Monitoring tool **displays** memory utilization for merlot applications in real time.

Memory utilization is displayed in three different levels:

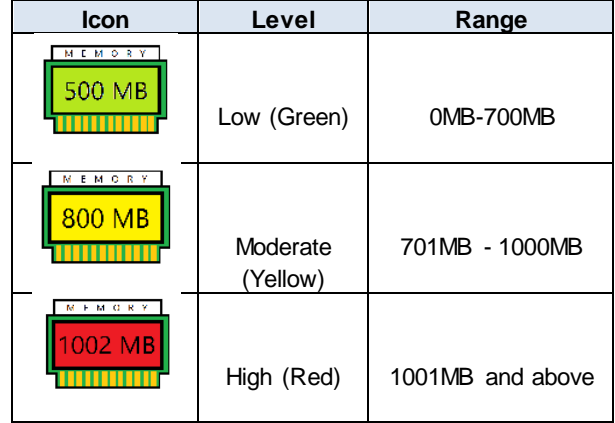

Hovering the mouse over the tool icon displays the following information:

- Icon label Memory Monitor
- Memory consumption in MB with KB conversion e.g. 64 MB (65660 KB)
- Level of memory consumption e.g. Low

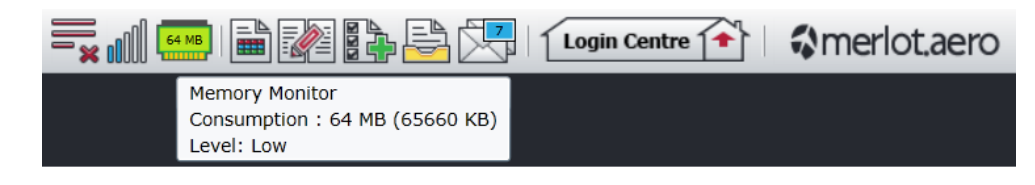

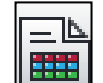

This icon is Ad Hoc Reports . Ad hoc reports are available in all the applications and modules across the merlot.aero suite while specific application reports are available in the Reports dropdown menu.

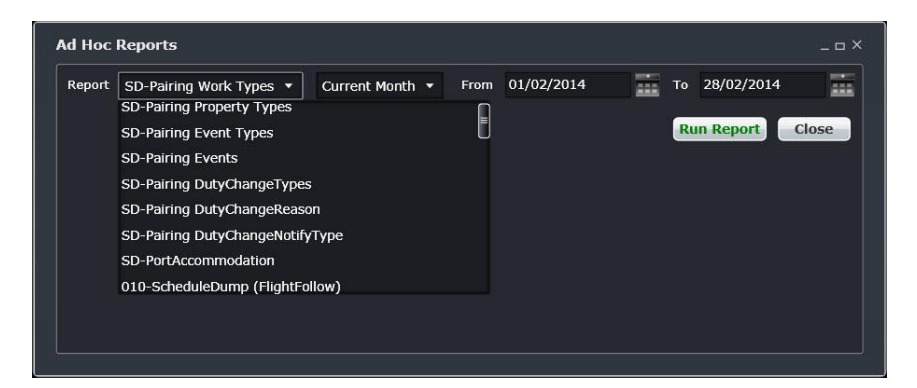

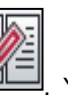

This icon is the Shift Log **. You can add notes to the Shift Log for any system user to view.** 

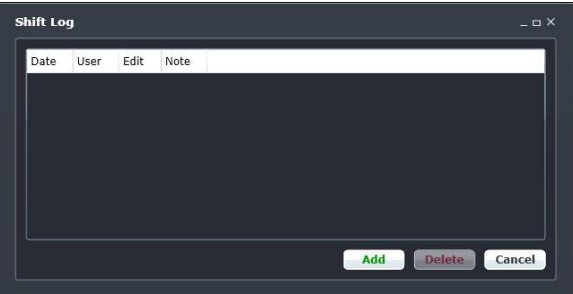

This icon is to Add Task **. Set a daily or one-time reminder for everyday activities (i.e.: Accommodation Check).**<br>This icon is to Add Task **...** Set a daily or one-time reminder for everyday activities (i.e.: Accommodatio

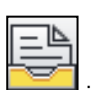

This is the send documents incon. Send a document to a crew member or to a fellow merlot.aero user.

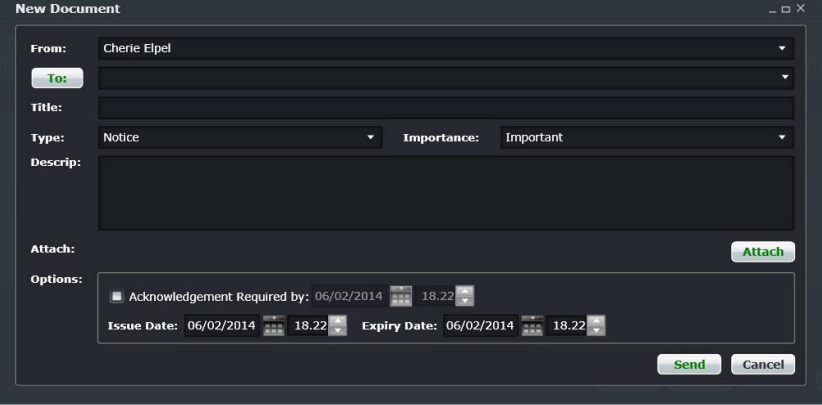

suite.

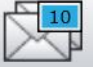

This is the mail con. Send messages to crew or co-workers via SMS, email or directly within the merlot.aero

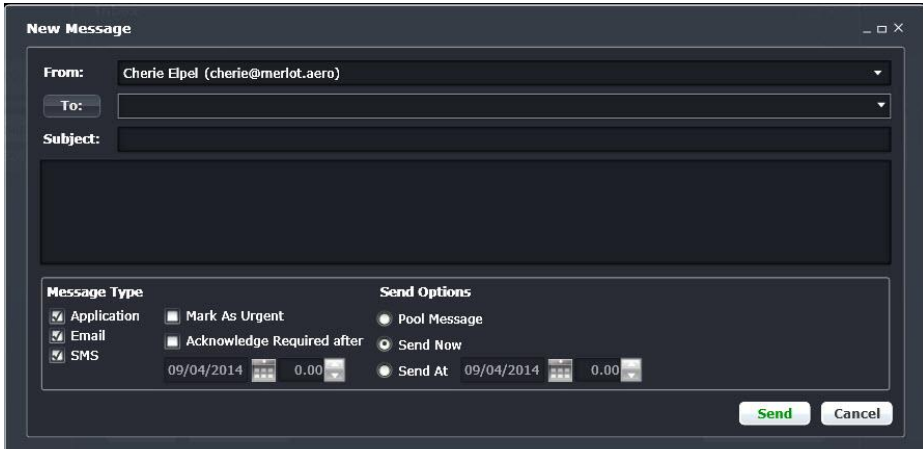

This icon allows you to navigate through the entire merlot.aero suite.

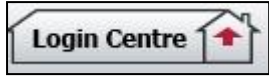

When the application setting *UseUIDebug* is set to True, the New Activity Log menu will be visible under the **Login Centre** and available for use. All incoming Merlot UI Error Logs will not be displayed in the existing error log in the application nor trigger the alert unless the error is related to *Insert/ Add/ Delete rows*.

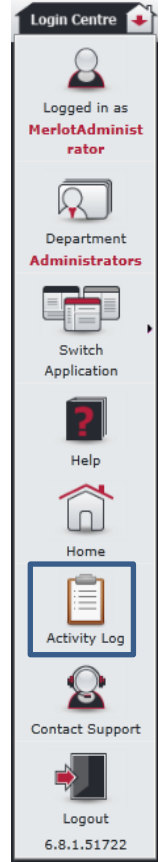

Example of a collapsed Activity Log form:

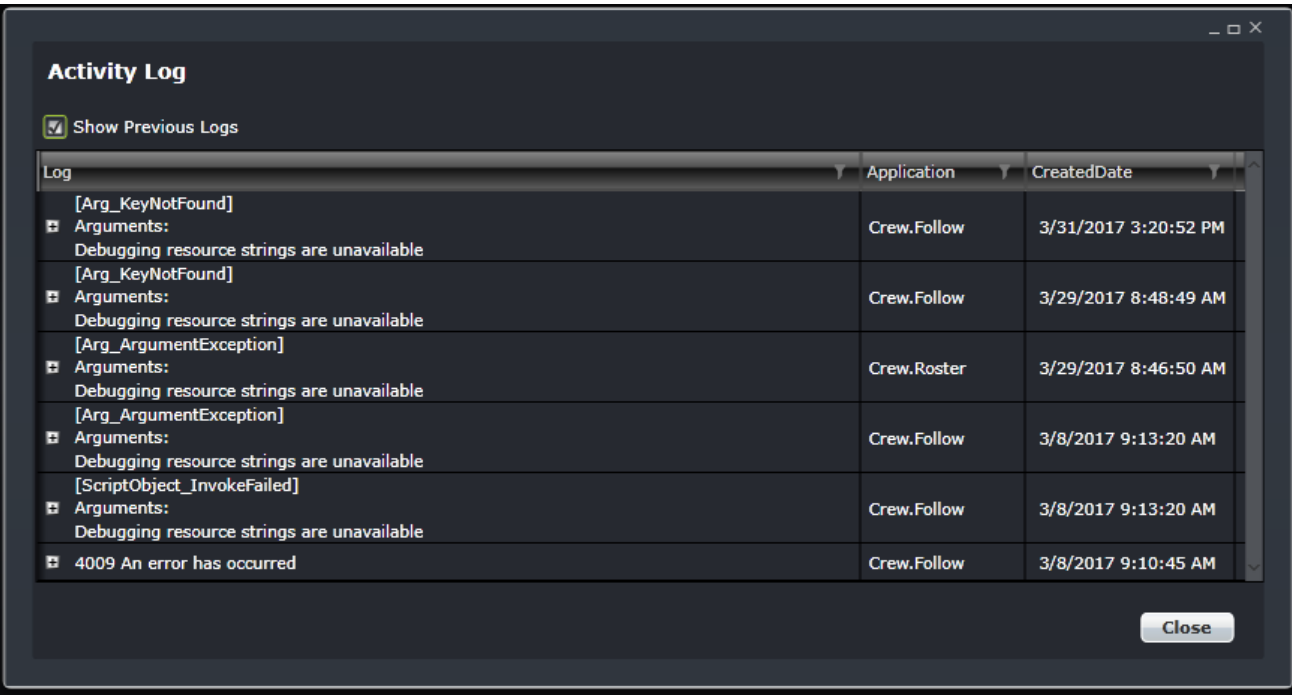

When a user expands the log value, the complete details of the selected UI error log will be displayed.

Example of an expanded Activity Log form:

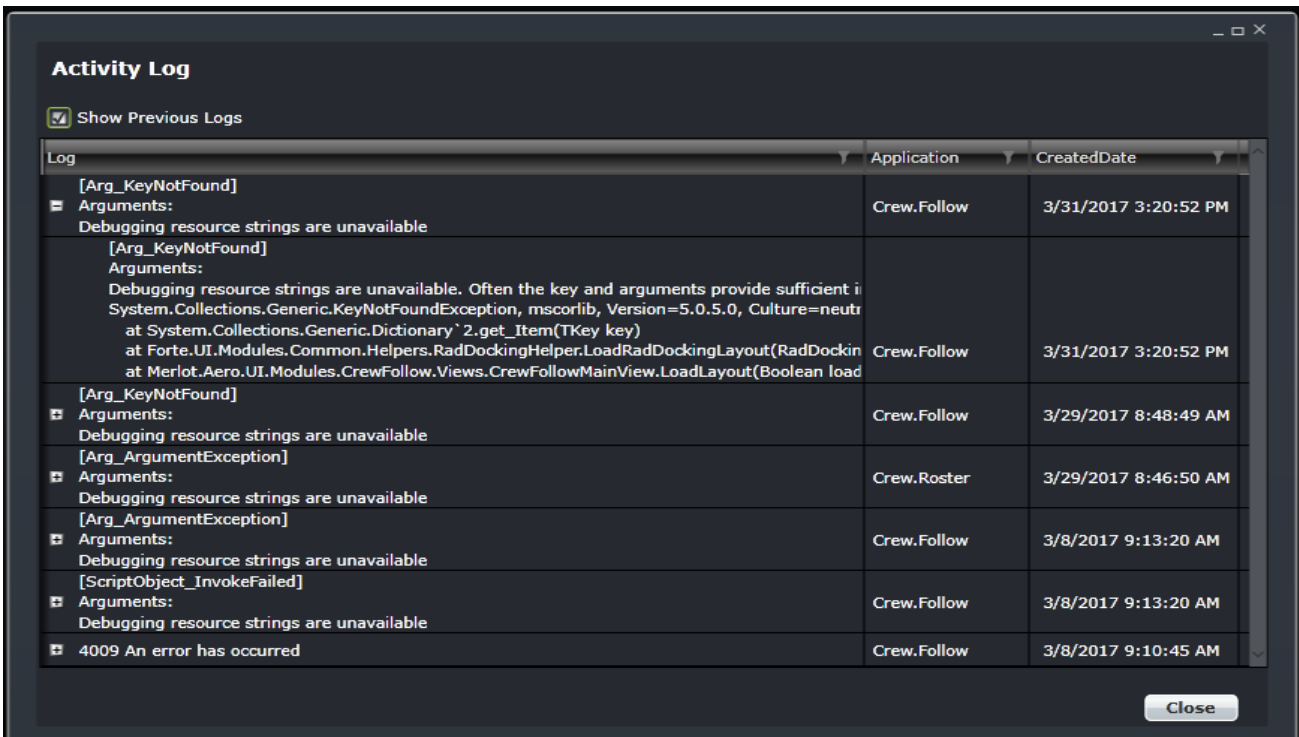

### <span id="page-9-0"></span>**Logging into CrewMonitor**

With your merlot.aero credentials, simply log in and select CrewMonitor.

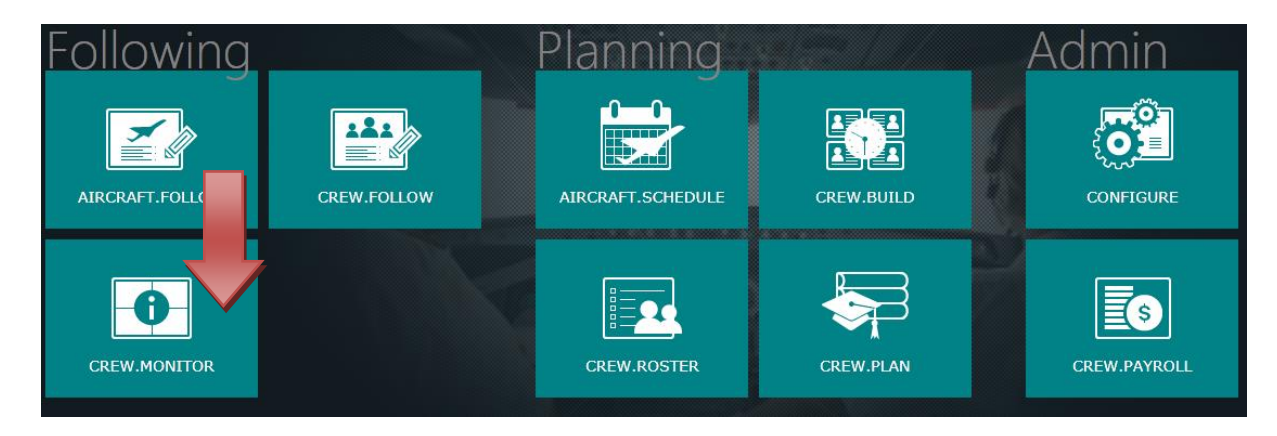

### <span id="page-10-0"></span>**What is CrewMonitor?**

CrewMonitor identifies and monitors changes within merlot for disruptions that will impact pairings and pairing allocations to crew members.

CrewMonitor keeps the merlot user informed of allocation changes affecting crew so that necessary changes can be made in CrewFollow and/or CrewPlan. This application also gives the user available change options. The changes required may be necessary for regulatory or compliance reasons, ensuring full operational coverage of work and/or to improve the quality of work for crew members.

#### <span id="page-10-1"></span>**CrewMonitor Audience**

CrewMonitor system users are airline employees who work as crew schedulers and crew planners as well as those employees who work day-to-day operations at scheduled airlines.

CrewMonitor customers using dual monitor work stations may view CrewMonitor and CrewFollow applications simultaneously. CrewMonitor functions as a clean, simple crew tracking tool, while CrewFollow has more complex capabilities for making crew changes.

#### <span id="page-10-2"></span>**CrewMonitor Prerequisites**

Prior to undertaking tasks in CrewMonitor, it is first necessary to add new crewmember information and update existing crewmember information in Configure. See the Configure User Guide for more detail on this process.

Tasks in AircraftSchedule take place before action in CrewMonitor. The user imports a Standard Schedules Information Manual (SSIM) or creates a new schedule. Once all the flights are in the schedule, the schedule is marked active. See the AircraftSchedule User Manual for more information.

In the CrewPlan application, training and qualification events are pre-assigned for crew members. See the CrewPlan User Manual for more detail on this process.

The CrewBuild application enables the user to build pairings which are then assigned to crew member rosters in the CrewRoster application. See the CrewBuild User Manual for more detail on this process.

CrewFollow provides airlines with information to act on in response to crew disruptions resulting from (amongst other things) sickness, no shows and crew related aircraft disruptions on the day. See the CrewFollow User Manual for more information.

*Note: CrewMonitor is actually a part of CrewFollow, however the CrewMonitor application is provided as a standalone application for operational convenience.* 

### <span id="page-11-0"></span>**The Graphical User Interface (GUI)**

The merlot.aero suite of applications eliminates the use of text commands by employing a Graphical User Interface (GUI). Let's explore the CrewMonitor GUI:

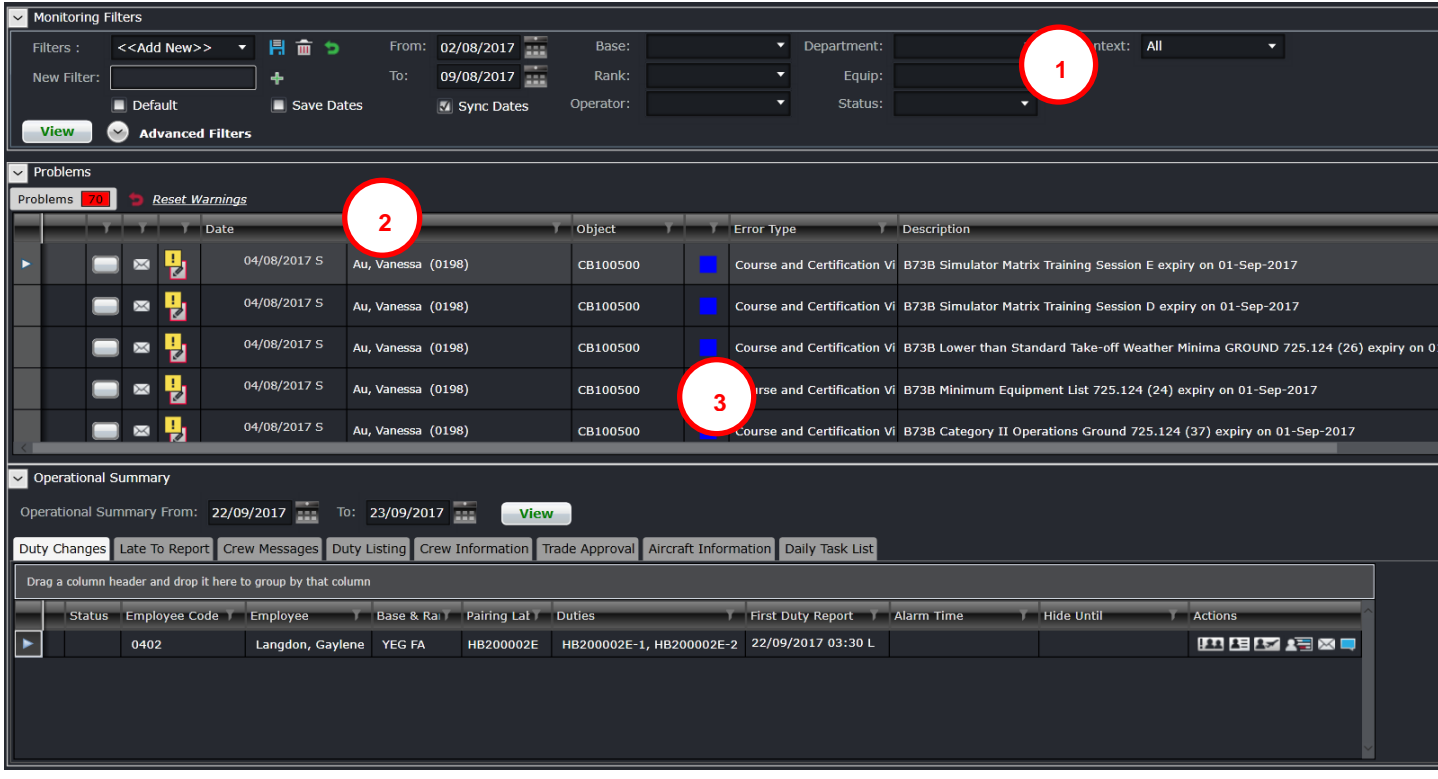

- **1. Monitoring Filters Panel:** Set the criteria for the data you want to view in the Monitoring Panel, which includes the Problem Detection and Operational Summary sections
- **2. Problems:** Part of the Monitoring Panel which enables users to identify and monitor changes that could result in legal violations or problems
- **3. Operational Summary:** Part of the Monitoring Panel which is used to identify, and monitor actions required for the current and upcoming days' pairings, such as duty changes, no shows, and hotel and transport bookings.

### <span id="page-12-0"></span>**Monitoring Panel**

The Monitoring Panel is a core component of the crew applications as it provides the functionality that allows the user to be kept informed and up-to-date regarding changing information and consequential impacts on the operational assignments of employees. In short, the Monitoring Panel displays the information required to operationally manage employee assignments.

The different types of information displayed within the Monitoring Panel serves two main purposes:

- Informs the user that modifications have been made that affect employee assignments in the operation and the effects of those modifications
- Provides lists of information that the user needs to action, or as an aid when working on other tasks, to ensure that all operational requirements are met. This means that all flights have the correct employees operating them and the employee assignments are valid and legal.

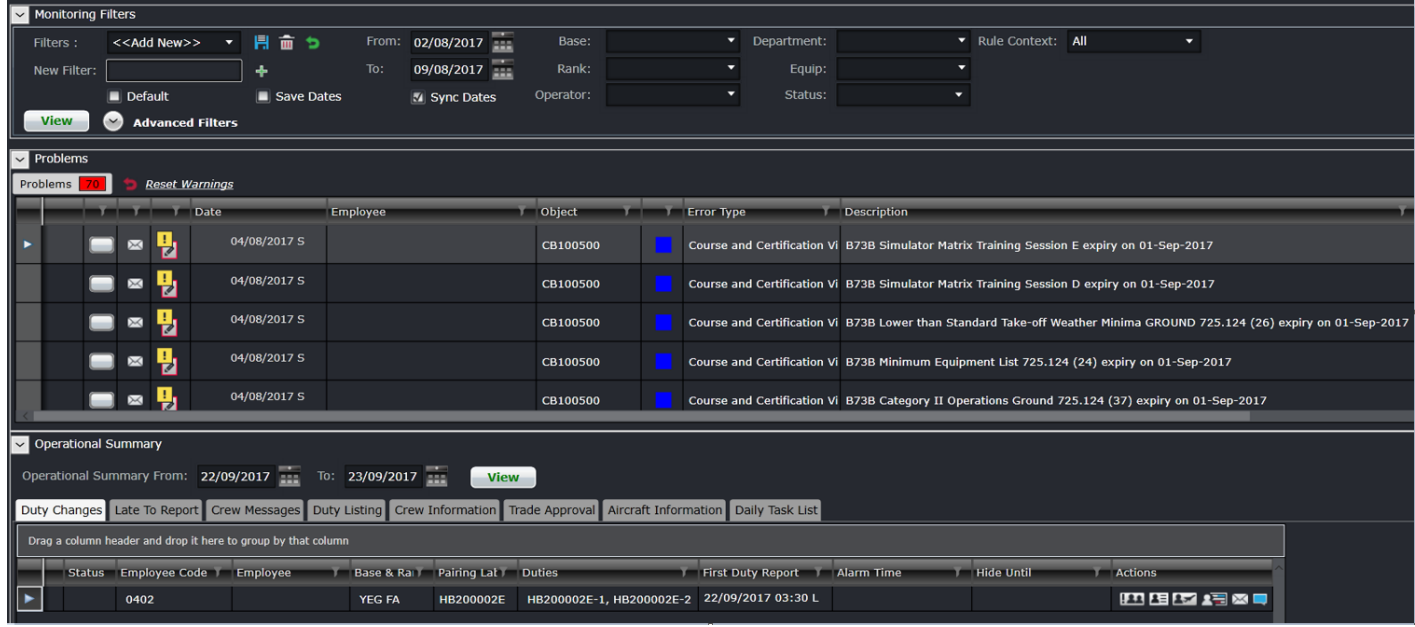

#### <span id="page-13-0"></span>**Monitoring Filter Panel**

The purpose of the filter section is to limit the operational information displayed, in this case, crew and problem detection information, to that which matches the filter criteria. This allows the user to focus on aspects of the day-to-day operation that they are responsible for.

Also, to aid in the efficiency of using filters, default filters are defined in the Monitoring Filter Panel in the CrewPlan, CrewRoster and CrewFollow applications. In addition, users will be able to save filter criteria as named filters, and subsequently select and apply the saved filters. This allows for a quick and efficient means of switching between different sets of operational information.

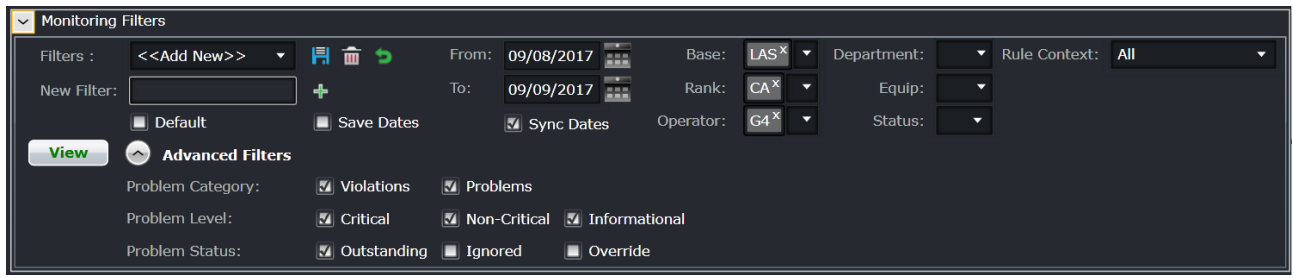

Filters for the Monitoring Panel are divided into the following sub-sections:

- **1.** Date Filter
- **2.** Save a filter or reuse an existing filter
- **3.** Set as a Default Filter
- **4.** Criteria for Filter
- **5.** Advanced Filters
- **6.** View the data

#### <span id="page-14-0"></span>Date Filter

To view crew data in the Monitoring Panel, users must load the data for a specified date range by entering a date range into the date control. A dropdown calendar is provided to select the date.

- **From** the start value of the date range
- **To** the end value of the date range

The Operational Summary panel has a separate date filter that allows users to have a smaller range for that panel. Select **Sync Dates** to make sure both panels will follow the same date. If you would like to have a different date range for the Operational Summary panel, deselect **Sync Dates**.

**Note:** *The date controls throughout merlot suite have built-in short cuts. These short cuts allow users to instantly select*  different date targets, such as the current day  $(T)$ , or the start of a month  $(M)$ , a quarter  $(Q)$  or a year  $(Y)$ .

#### <span id="page-14-1"></span>Save a Filter or re-use an Existing Filter

To allow users to specify and save filters, the Monitoring Filters panel has a *Filters* field and associated **Save** , **Delete**  $\mathbf{m}$ and **Reset** icons as well as a *Save Dates* checkbox.

The *Filters* field is a combination of a dropdown lists that displays the previously saved filters, as defined by the user, along with template filters that apply to all users. There is also the ability to enter a new filter name in the *New Filter* field and to

click the plus icon to add the new filter.

The *Save Dates* check box allows users to control whether a defined filter is set to a specific date/ time range or if the selected filter inherits the current date/ time range in the Monitoring Panel.

#### <span id="page-14-2"></span>Default Filter

To speed up workflow processes, default filters may be set up in the Monitoring Filters panel. The default filter facilitates the rapid filtering of the displayed data that a user refers to most frequently.

To allow the user to set a default filter, the filter section contains a *Default* check box. When this is selected, the currently selected filter is saved as the default filter for the application.

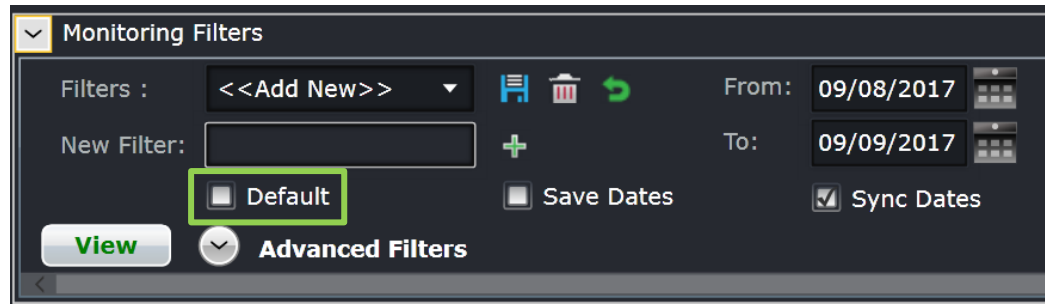

When the Monitoring Panel is opened, it determines the current user and the application context and defaults to the relevant filter.

### <span id="page-15-0"></span>Criteria for Filters

The filter section contains the following criteria which are used to determine which data is displayed in the tabs in the Monitoring Panel:

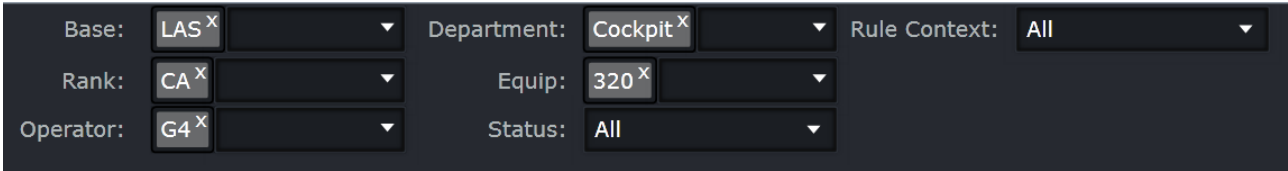

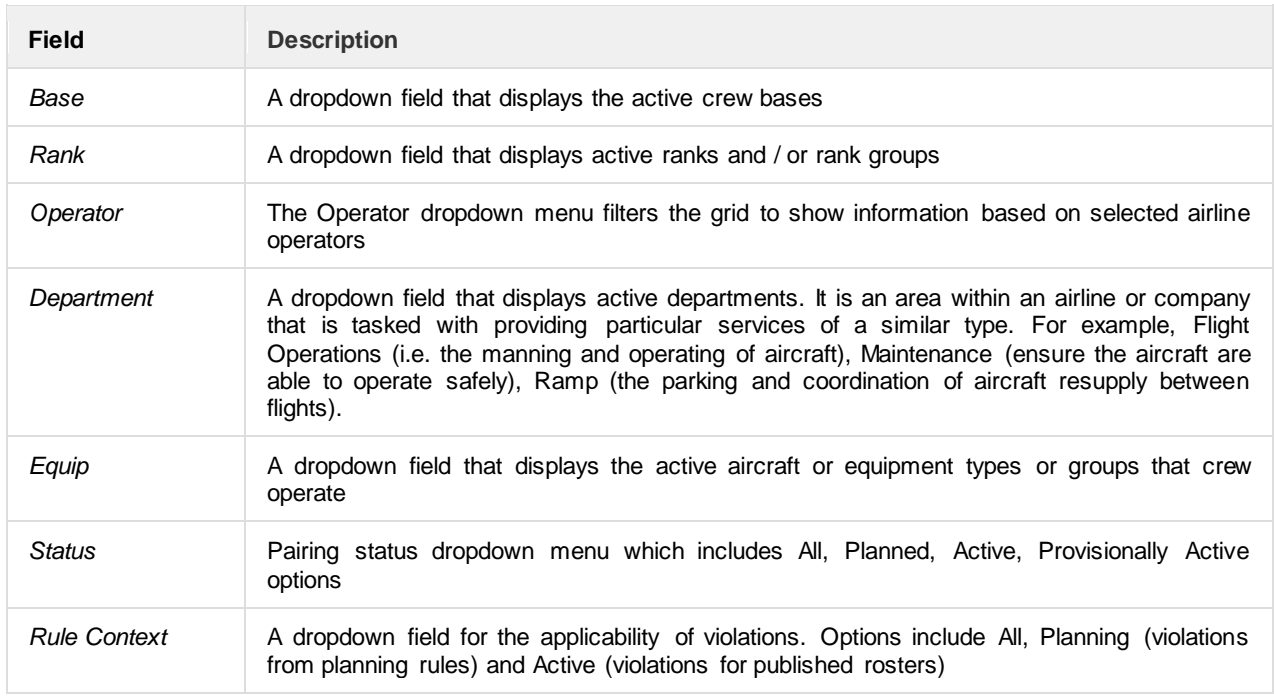

#### <span id="page-15-1"></span>Advanced Filters

The *Advanced Filters* section of the Monitoring Filters panel has numerous check boxes to control the level and status of violations and/or problems that a user would like to view in the Problems panel, including violation/problem level and status options.

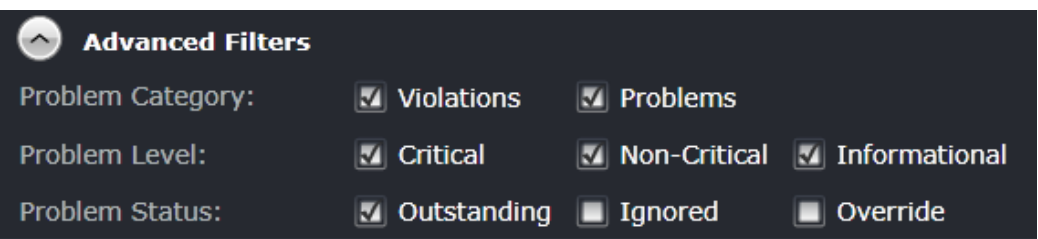

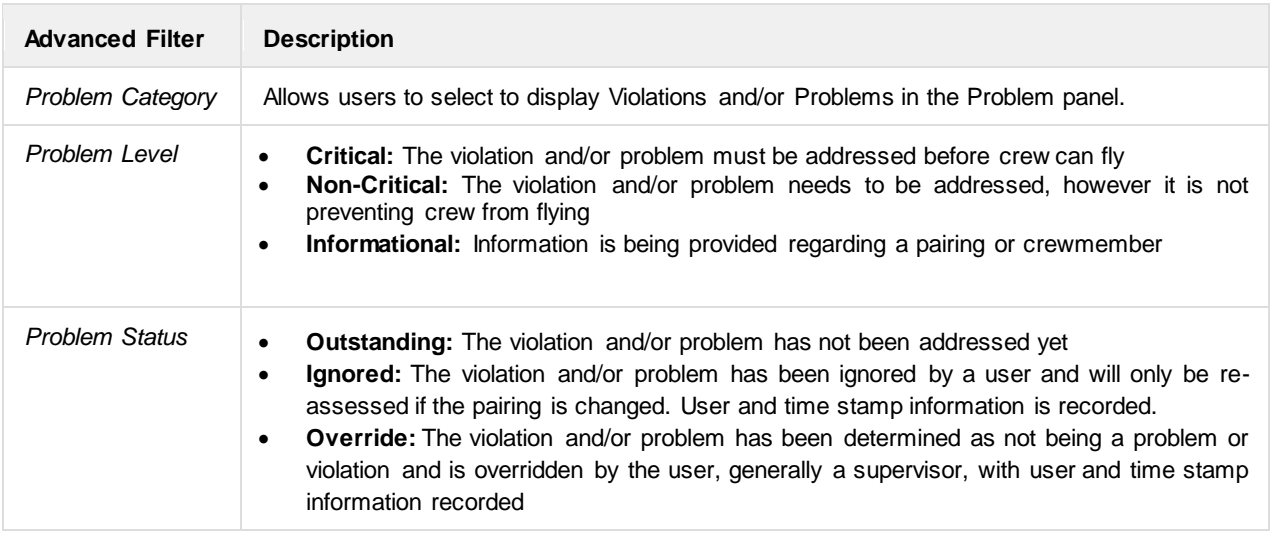

#### <span id="page-16-0"></span>View Filtered Data

The **View** button applies the filter criteria and displays the resulting data in the Monitoring panel tabs. Any modifications to the filter criteria need to be reapplied by clicking the button.

### <span id="page-17-0"></span>**Problems Panel**

During daily operations of an airline, changes will occur that impact flights and qualification modifications. These changes can result in assignments and pairings becoming illegal. As part of the merlot *RulesEngine*, there are routines that periodically and continually validate crew assignments and pairings against the configured rules of the airline. If these routines determine that an assignment or pairing is no longer valid, an exception will be generated for the illegality and that exception will be displayed within the Problems Panel.

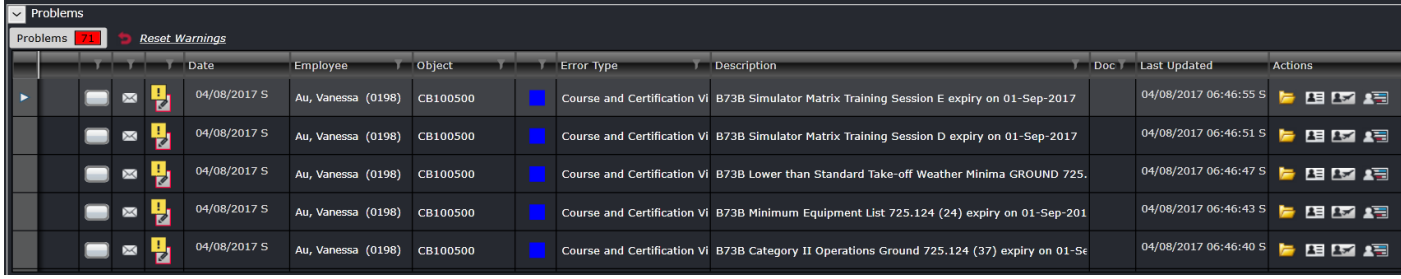

The tab displays violations and problems collectively.

Basically, violations and problems are different types of issues to be dealt with by an airline. A violation is any breach of a configured rule that has been generated by the merlot *RulesEngine*. Rules are generally configured to enforce published regulatory requirements from government agencies and other company rules as defined in the airline's operations manual. Problems are all other non-rule based exceptions generated by the **Problem Detection Engine** (PDE), such as incorrect report/release times, illogical flight/pairing data, and crew complement issues.

Sample problems are shown below for illustrative purposes.

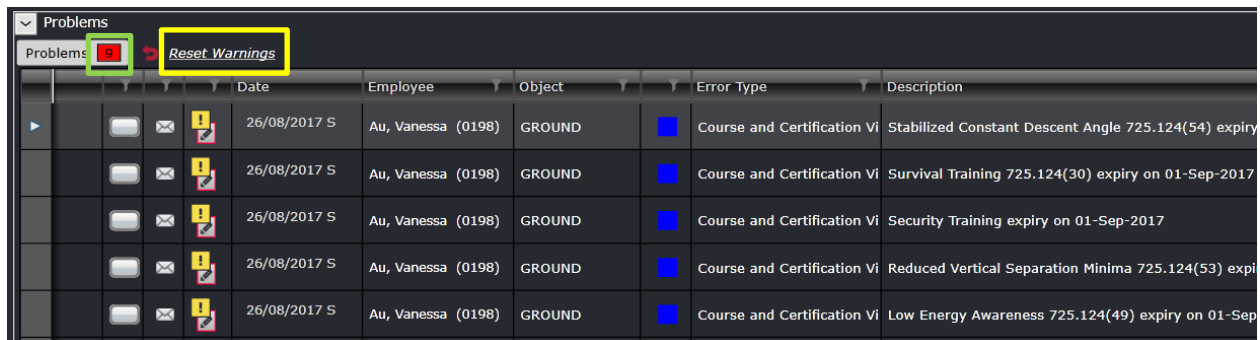

The image above shows 9 unread problems listed in the grid. The background of the number turns red if there is at least one unread problem. If all the problems have been read, the background will turn grey.

Clicking the *Reset Warnings* link located next to the tab will reset the warnings so that any new information will be presented and is easily identifiable to users. Alternatively, click on View in the filter panel. Note also that the system automatically updates the information in this panel with an interval of 5 minutes.

The *Problems* panel columns are described below:

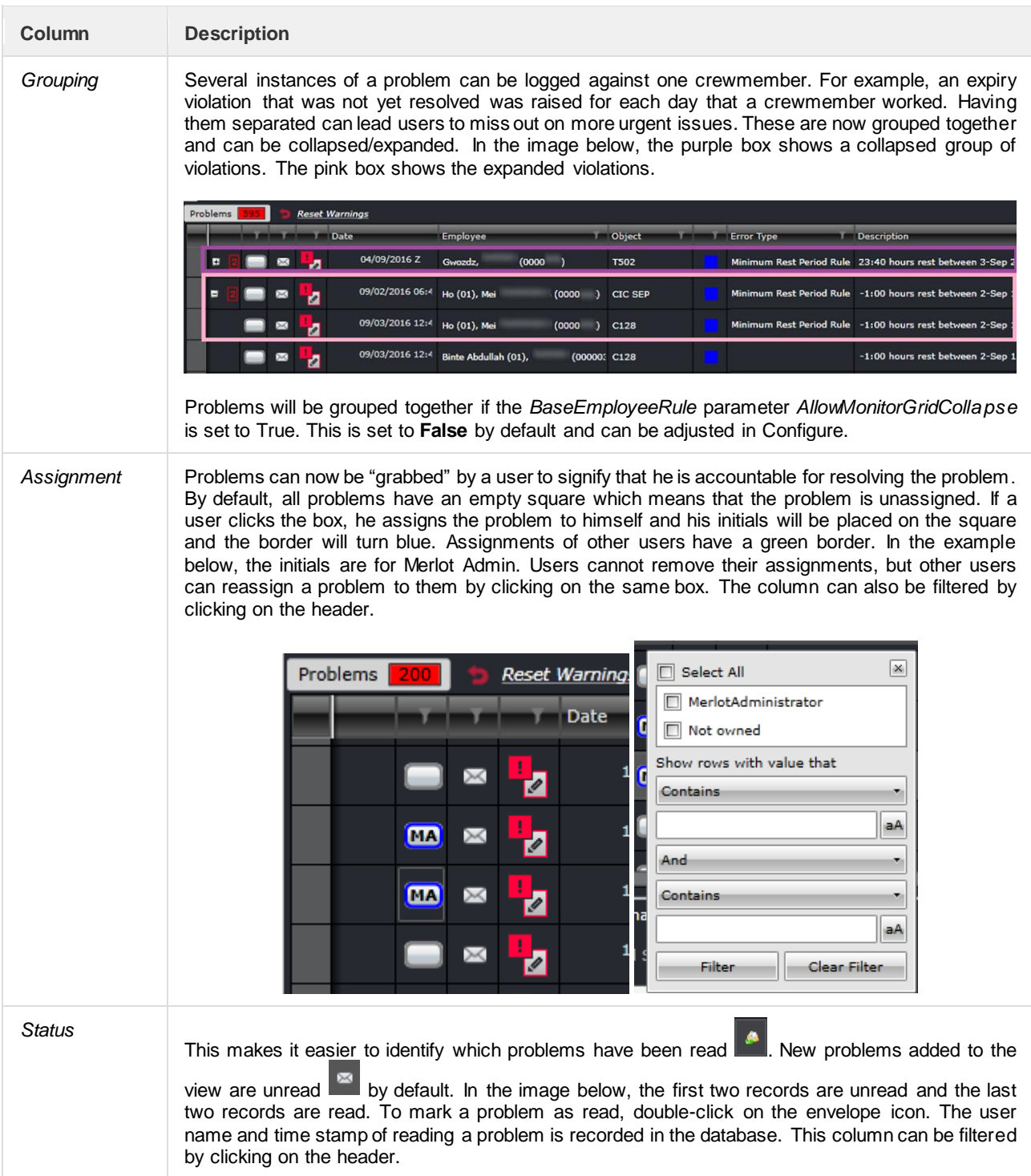

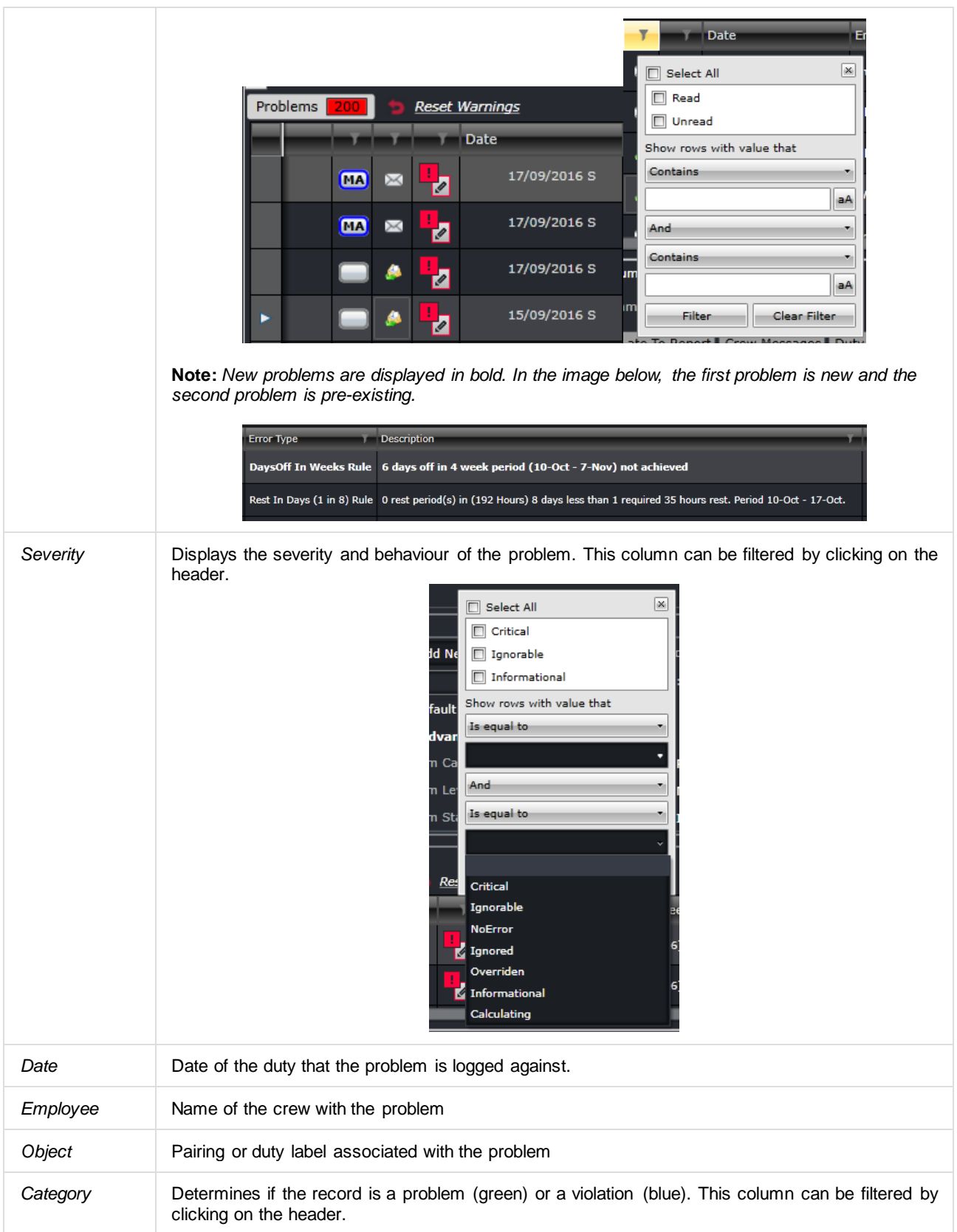

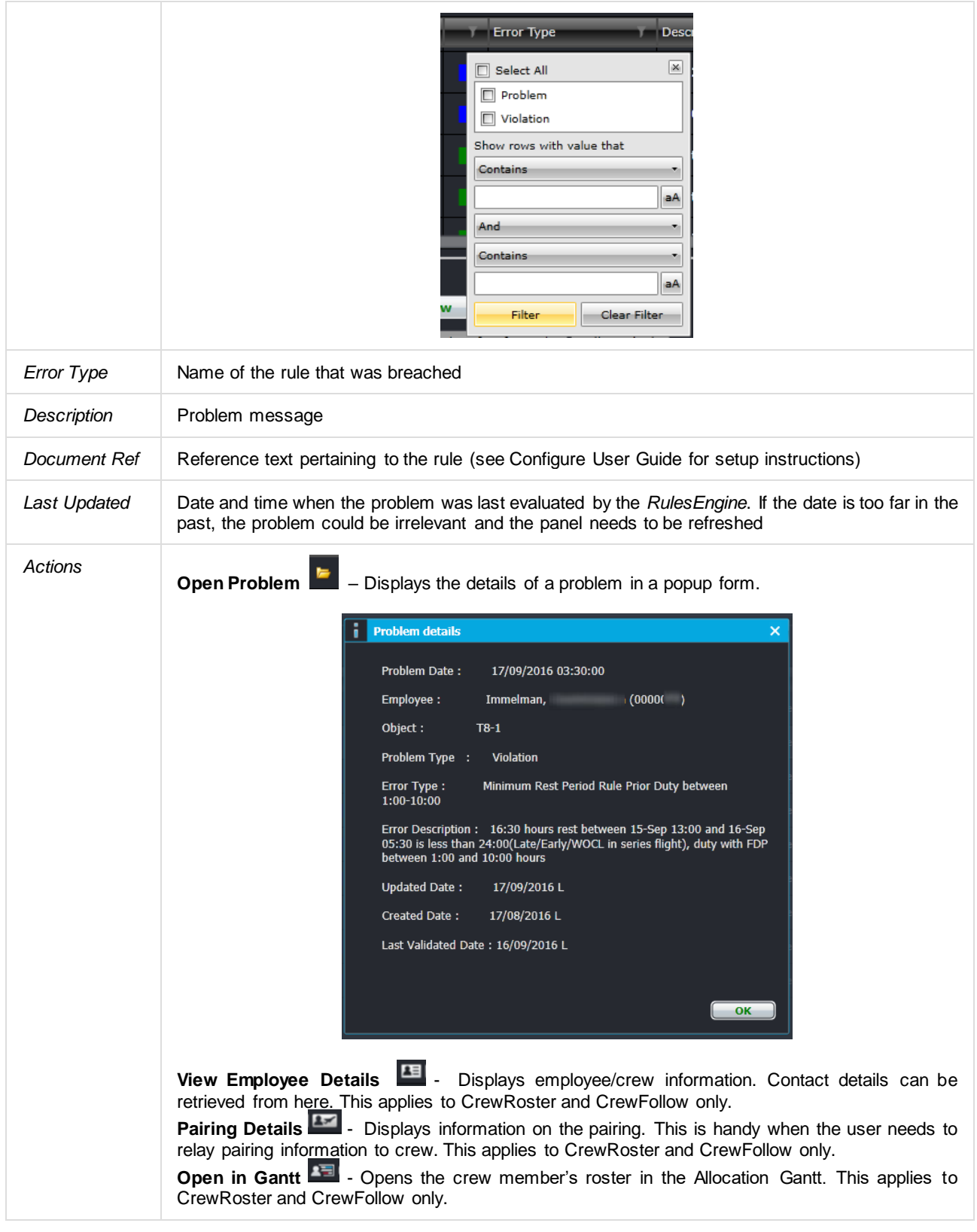

Right-clicking on any column of a problem brings out the following options:

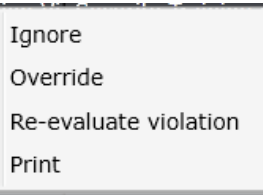

- **Ignore** Marks the problem is ignored by the user and hides the problem until reversed. The user name and timestamp are recorded in the database. Use this sparingly as it might lead to a compliance breach.
- **Override** Allows the user (with the appropriate security access) to override a violation and allow the affected crewmember to proceed with the duty. The user name, timestamp and comments are recorded in the database.
- **Re-evaluate violation**  Triggers the *RulesEngine* to validate the corresponding duty and removes the violation if it is no longer applicable.
- **Print** Prints the violation in a PDF file or through a connected printer.

### <span id="page-22-0"></span>**Operational Summary Panel**

The Operational Summary Panel has a set of important operational tabs displayed. Each of the tabs is refreshed periodically to ensure that the information displayed is current.

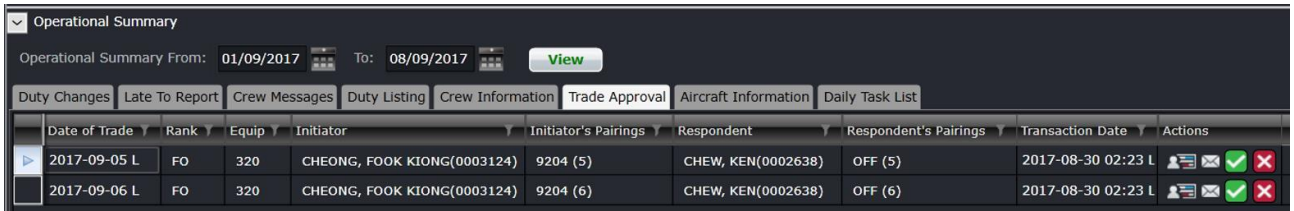

The date range in this panel copies the date range in the Monitoring Panel filter by default. If Sync Dates is not selected, the Operational Summary date range can have different dates that will allow users to have a smaller set of data to work with in this panel.

<span id="page-22-1"></span>Each of the Operational Summary tabs is discussed separately below.

#### **Duty Changes**

The *Duty Changes* tab displays all the duty change notifications created by users when they modified crew's pairings. These notifications have not been acknowledged by crew yet. This tab allows the user to view all the duty changes that crew have yet to acknowledge and to manually contact employees, if necessary, to ensure they are aware of the changes to their roster. This ensures the operation is not disrupted due to crew failing to report for the assigned duties.

Duty change notifications are removed from this tab when the crewmember acknowledges it in CrewPortal or CrewMobile. Alternatively, users can mark the duty change as acknowledged after discussing with the crewmember.

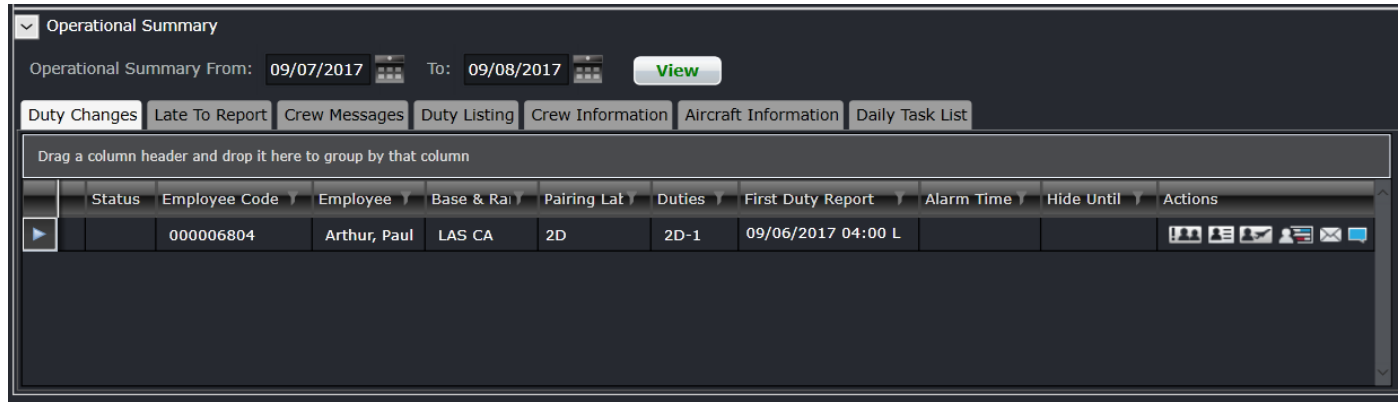

The *Duty Changes* tab columns are described below.

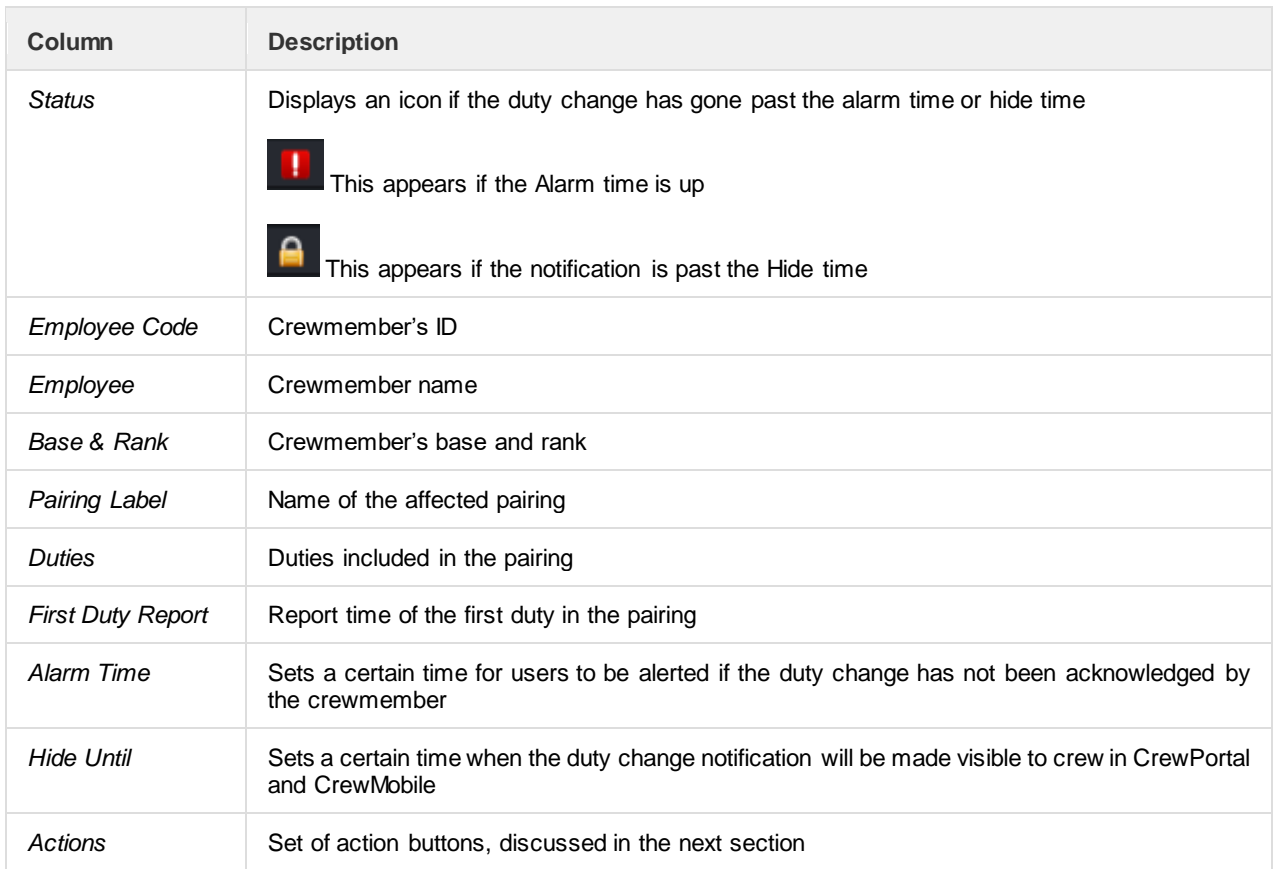

#### **Right Click for Actions Action Icons**

Mark Change as Acknowledged View Employee Details Pairing Details Open in Gantt Send Message **View Comments** Print

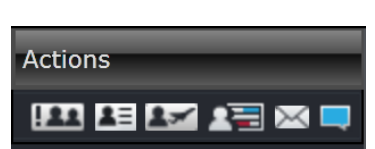

To allow the user to manage duty changes, the following actions can be performed on a selection of duty changes, via right click or by use of the appropriate Action icon (Action icons are described from left to right):

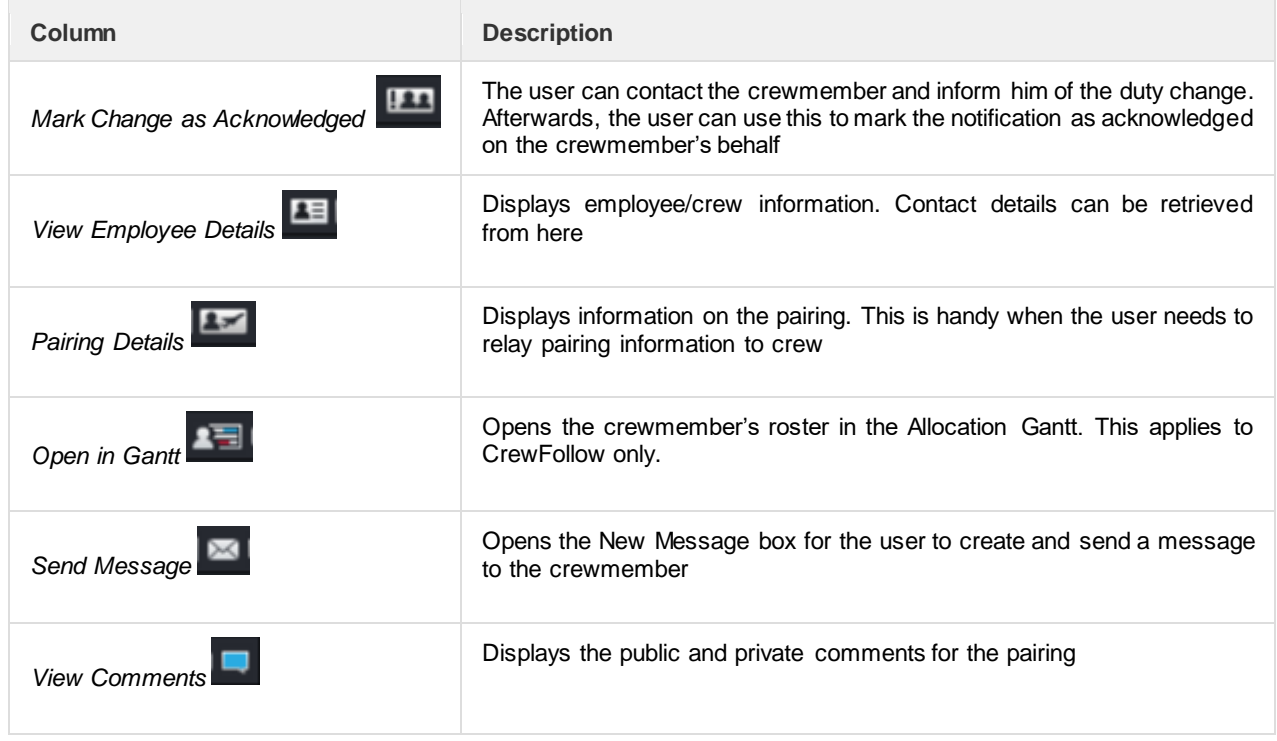

### <span id="page-24-0"></span>**Late to Report**

The *Late to Report* tab displays the list of crew who have not signed-in for their duty for the selected dates.

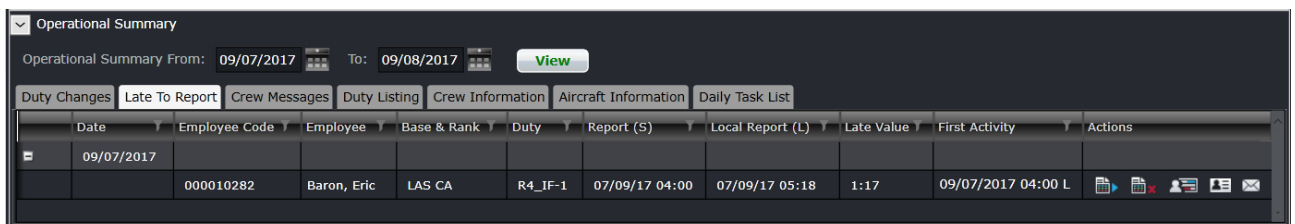

The Late to Report columns are described below:

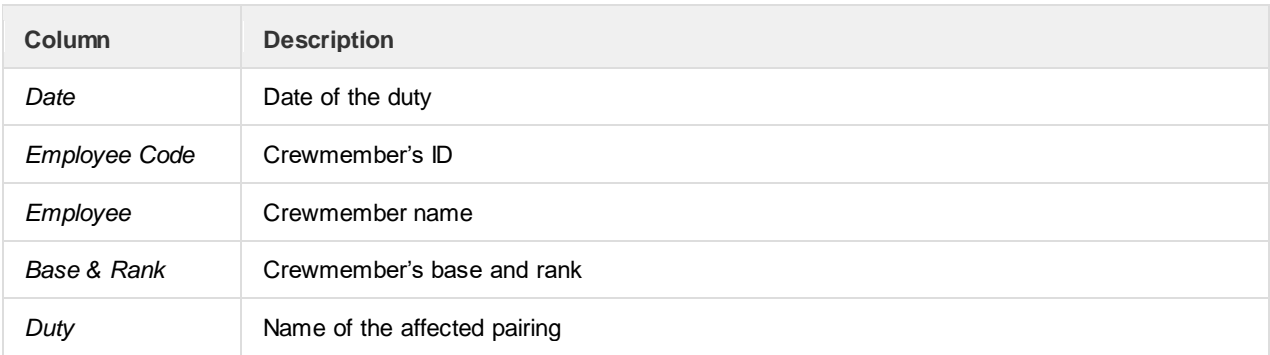

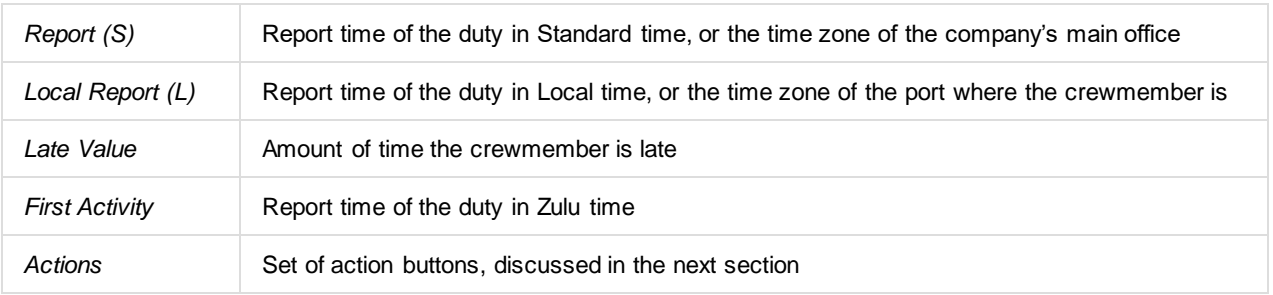

#### **Right Click for Actions Action Icons**

### Manual Report Failed to Report Open in Gantt View Employee Details Send Message Print

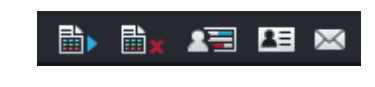

To allow the user to manage duty changes, the following actions can be performed on a selection of duty changes, via right click or by use of the appropriate Action icon (Action icons are described left to right):

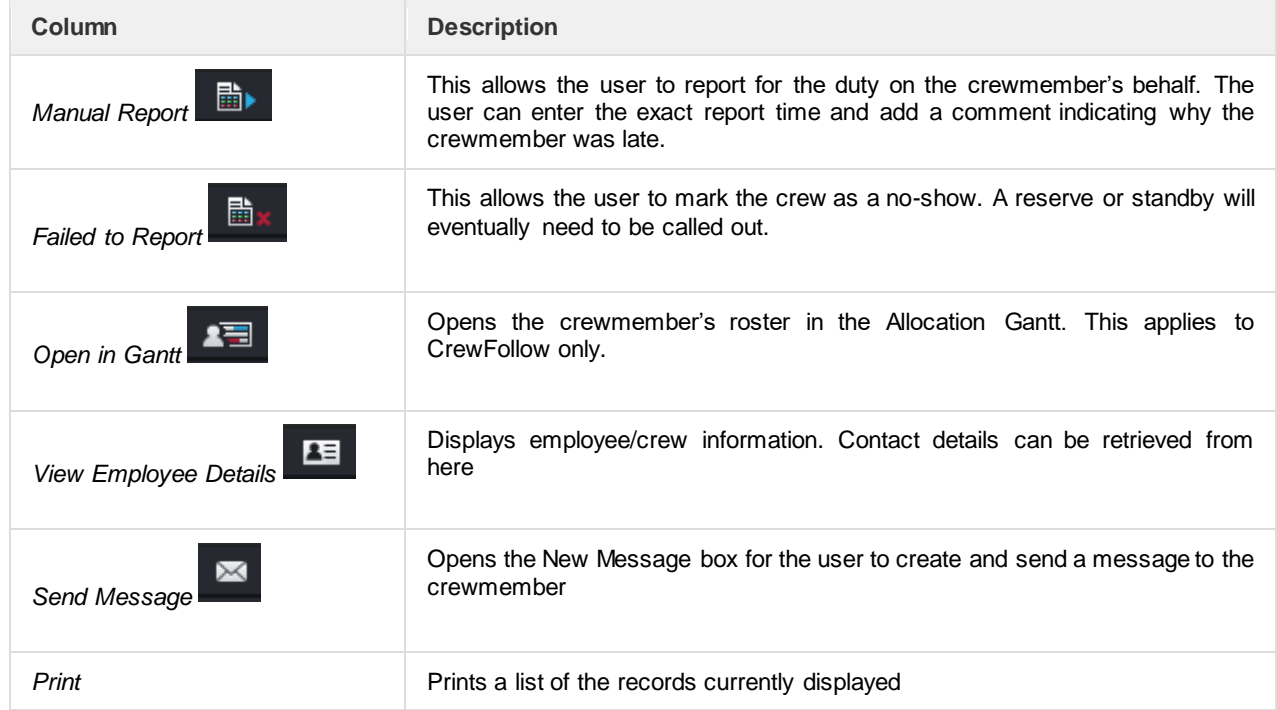

#### <span id="page-26-0"></span>**Crew Messages**

Messages can be sent to crew via email, SMS or via CrewPortal. They are displayed until they are read and acknowledged by the crew.

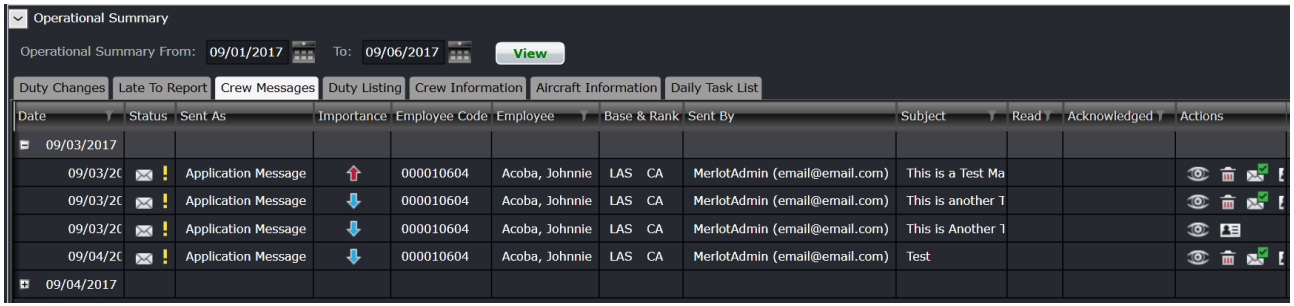

The Crew Messages columns are described below:

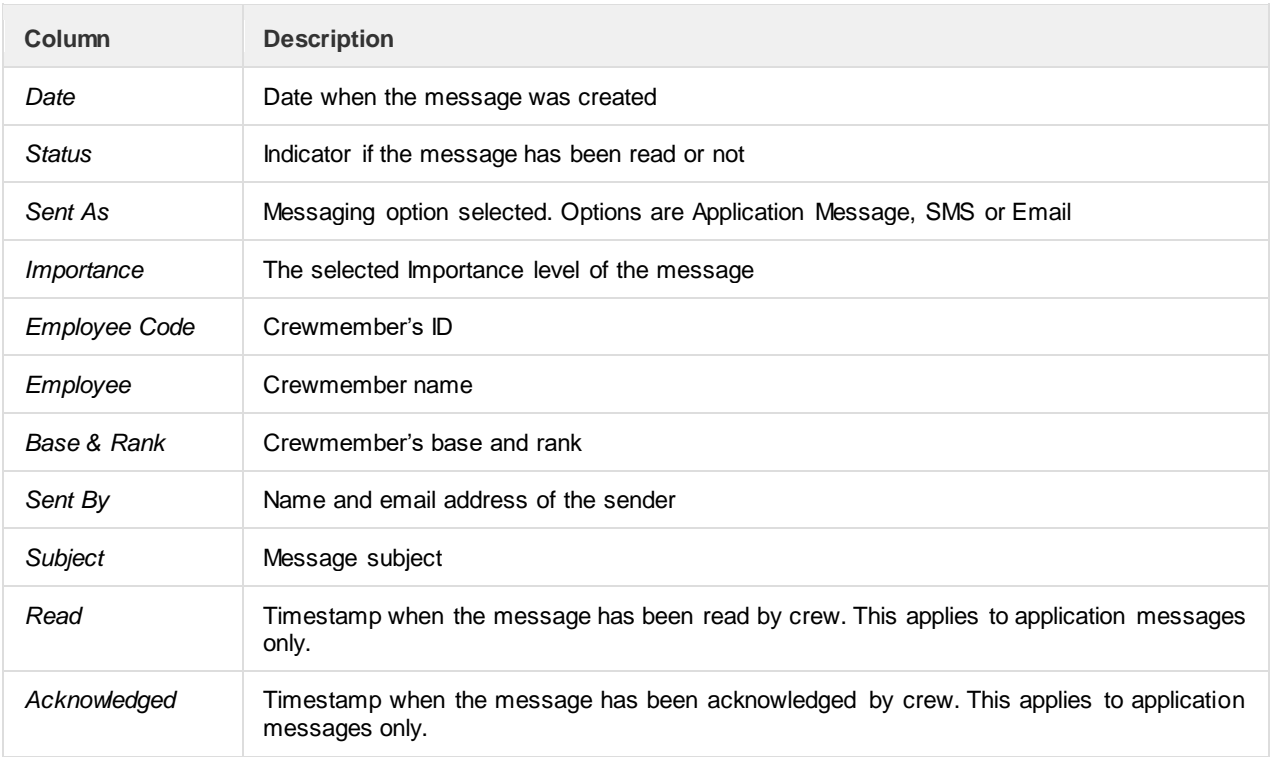

#### **Right Click for Actions**

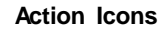

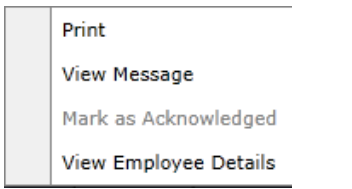

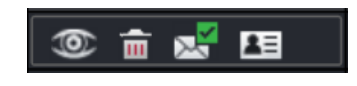

To allow the user to manage crew messages, the following actions can be performed on a selection of messages, via right click or by use of the appropriate Action icon (Action icons are described left to right):

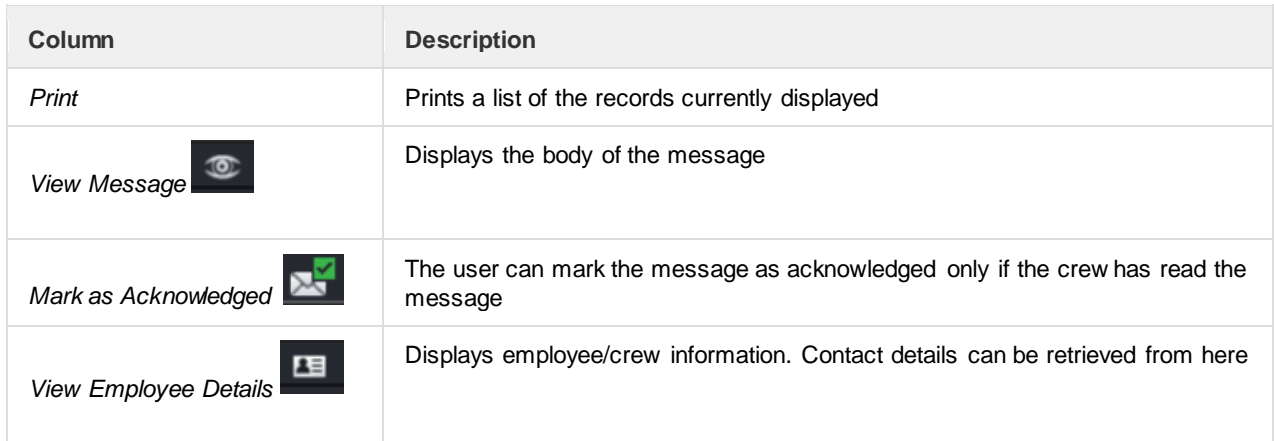

### <span id="page-27-0"></span>**Duty Listing**

The *Duty Listing* tab provides a list of crew assigned with standby and administrative duties. This allows the users to quickly identify any possible replacement crew during disruption.

To allow flexibility in how the duties in the Duty List are viewed and managed, display of information in the Duty Listing tab can be modified based on the configuration options/ functionality.

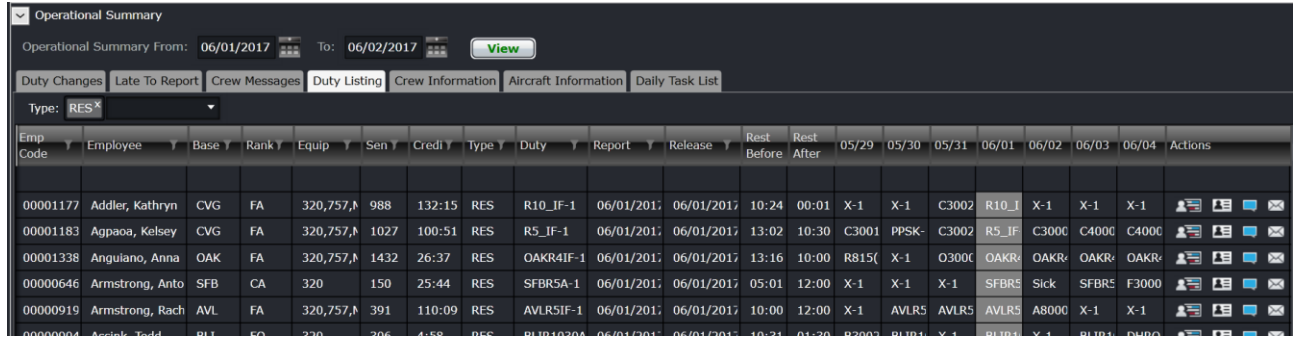

The Duty Listing columns are described below:

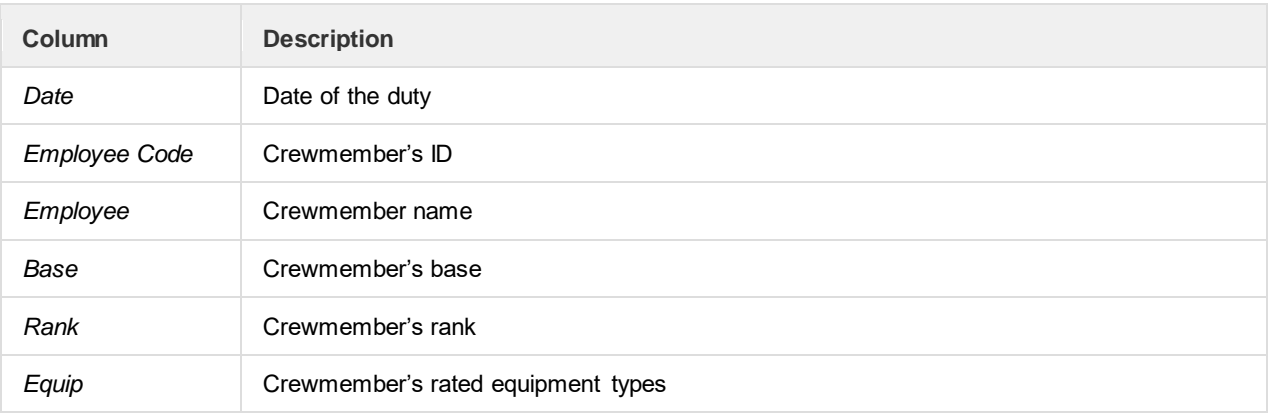

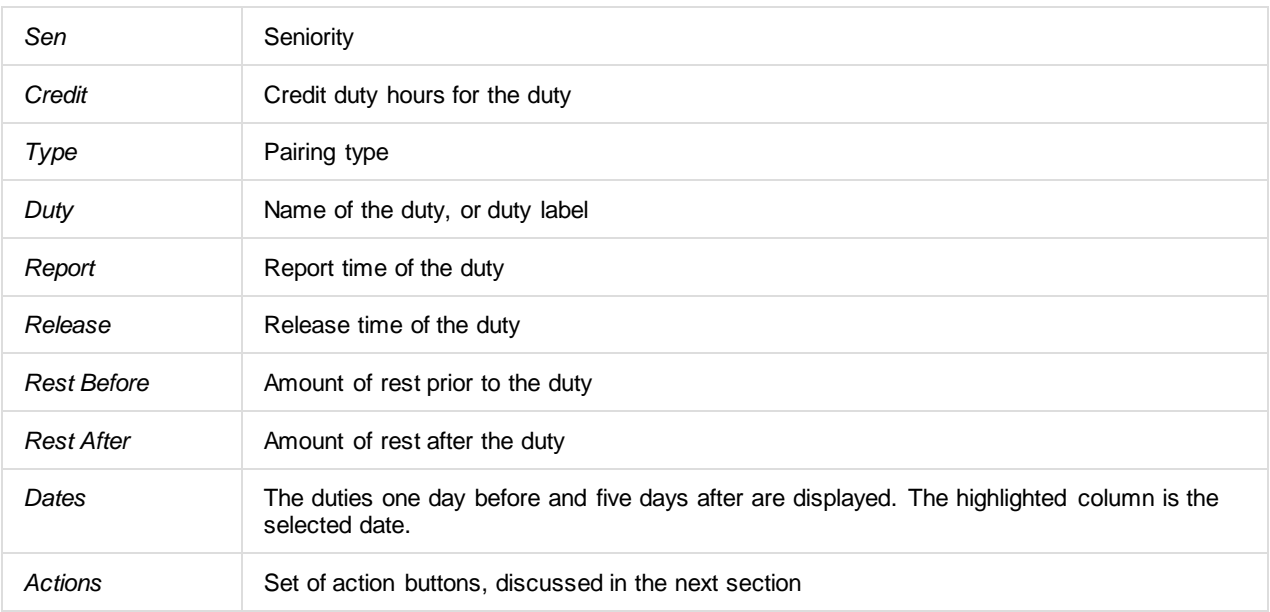

#### **Right Click for Actions Action Icons**

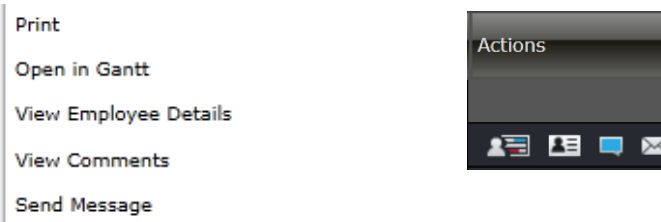

This tab is informational and no modifications can be made on it. The following actions can be performed on a duty via right click or by use of the appropriate Action icon (Action icons are described left to right):

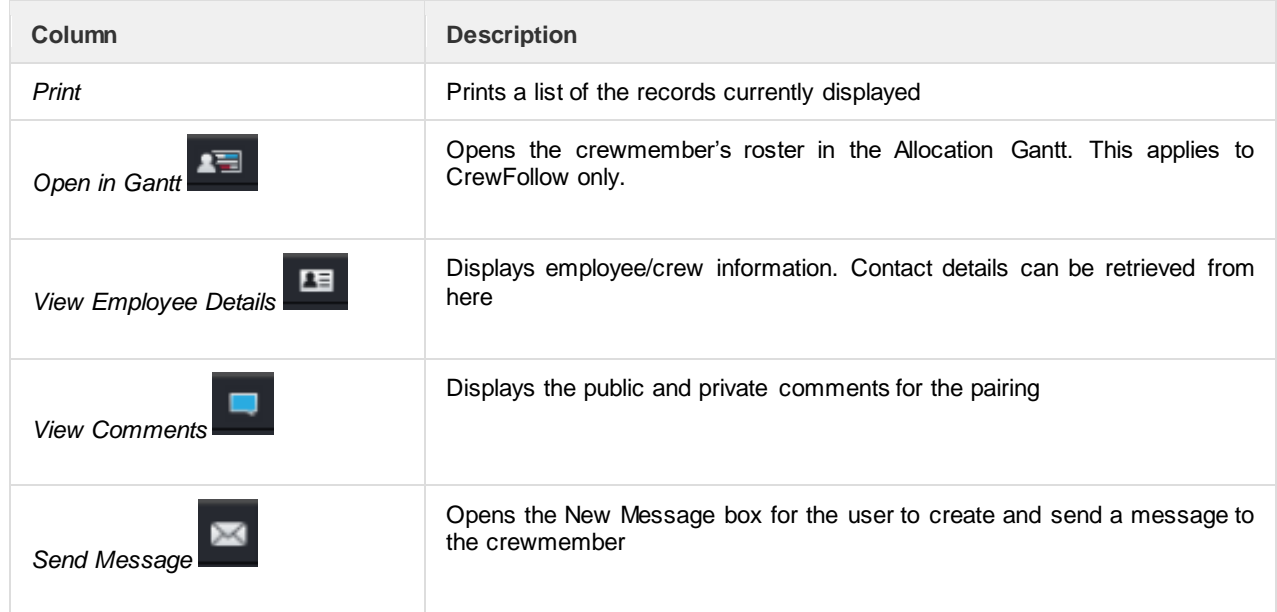

#### <span id="page-29-0"></span>**Crew Information**

The *Crew Information* tab provides information about crew logistics such as accommodation, transportation, and deadhead details for the dates selected in the Monitoring Panel Filter criteria.

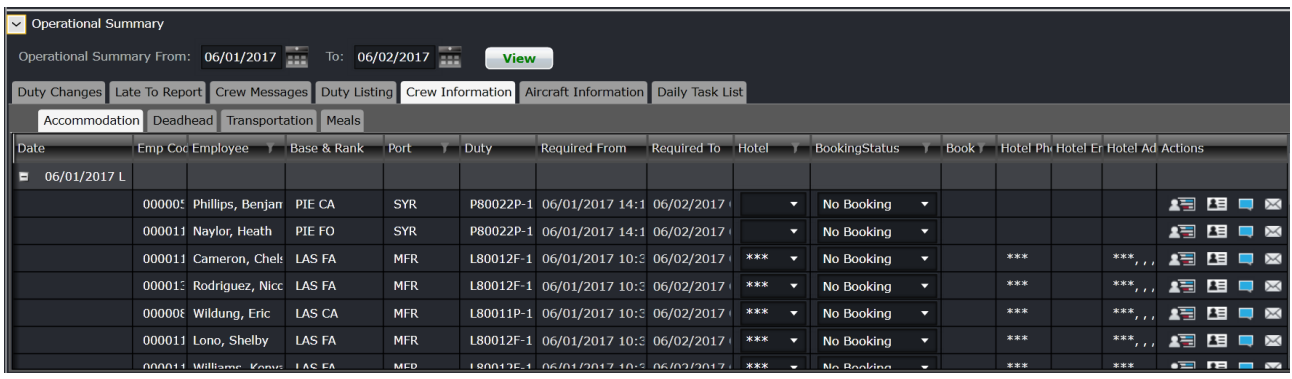

#### <span id="page-29-1"></span>Accommodation

The *Accommodation* tab holds details on crew's hotel requirements. If a crewmember's duty has an Accommodation event, a corresponding row will appear in the tab, which can also be accessed in the Pairing Details panel in CrewRoster and CrewFollow.

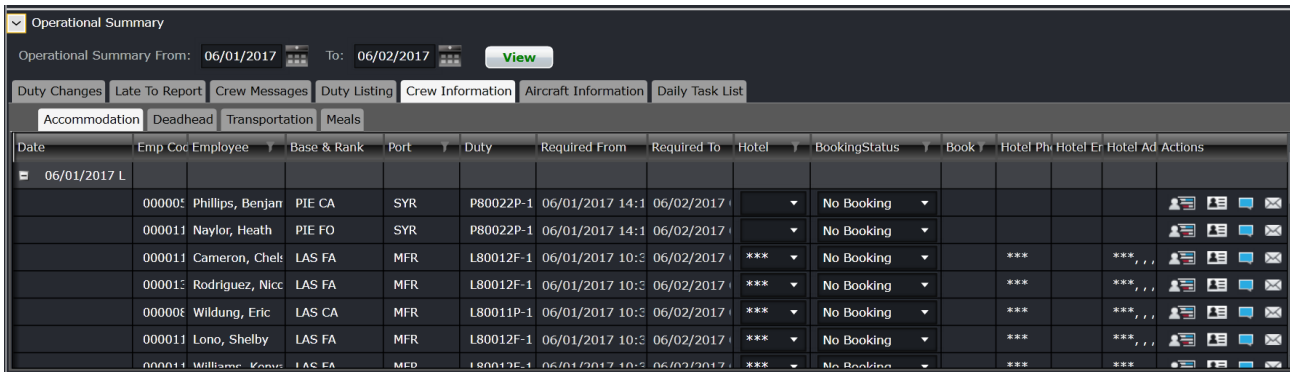

The Accommodation columns are described below:

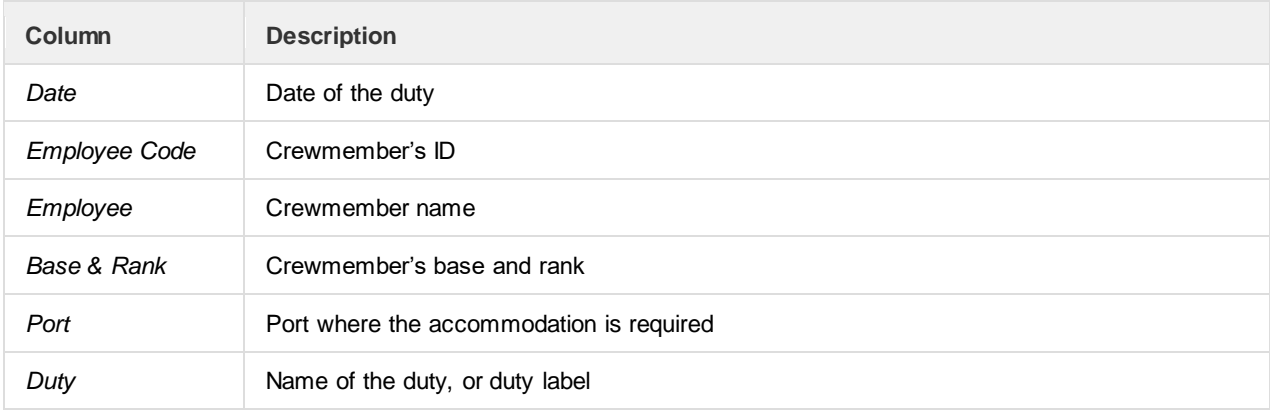

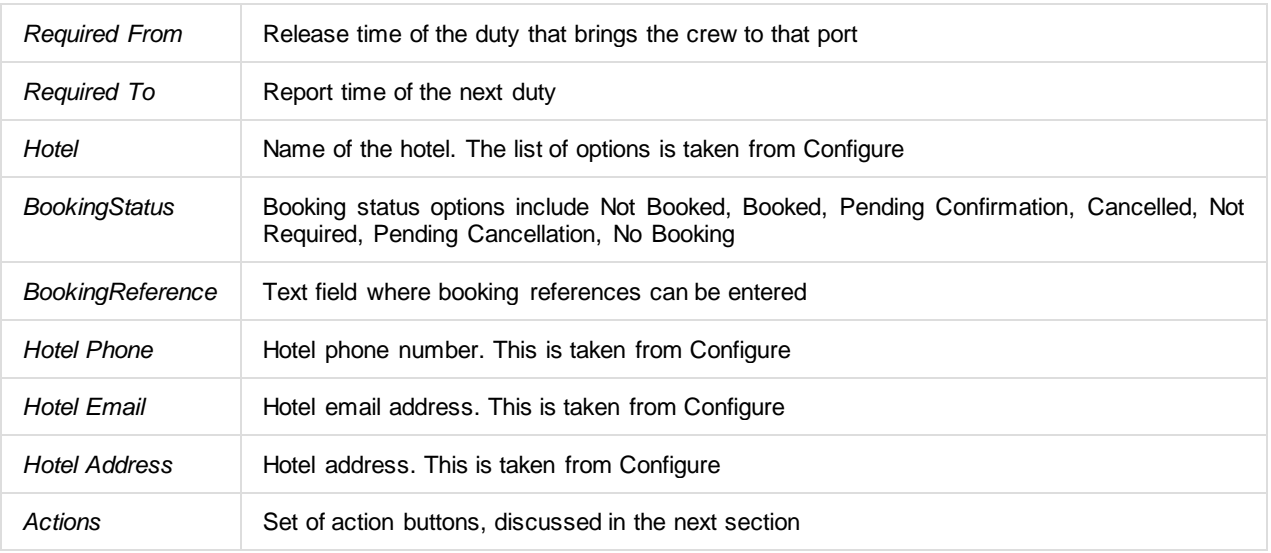

#### **Right Click for Actions**

#### **Action Icons**

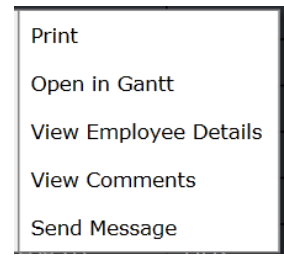

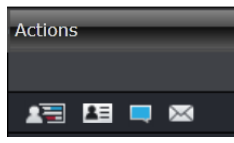

Accommodation records cannot be removed from the tab. The following actions can be performed on a record via right click or by use of the appropriate Action icon (Action icons are described left to right):

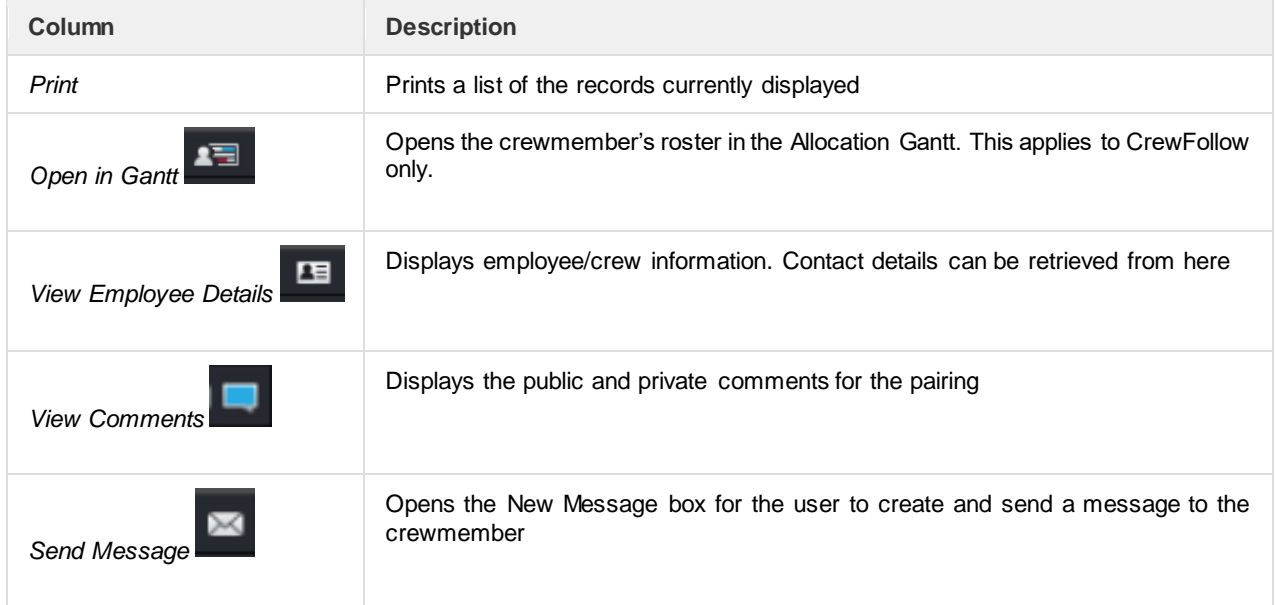

#### <span id="page-31-0"></span>Deadhead

The *Deadhead* tab holds details on crew's deadheading requirements. If a crewmember's duty has deadhead or deadhead other event, a corresponding row will appear in the tab, which can also be accessed in the *Pairing Details* panel in CrewRoster and CrewFollow.

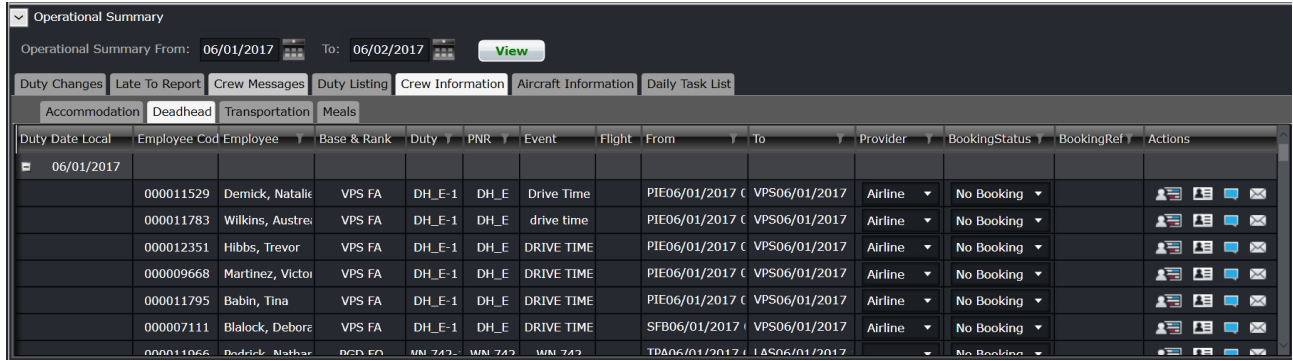

The Deadhead columns are described below:

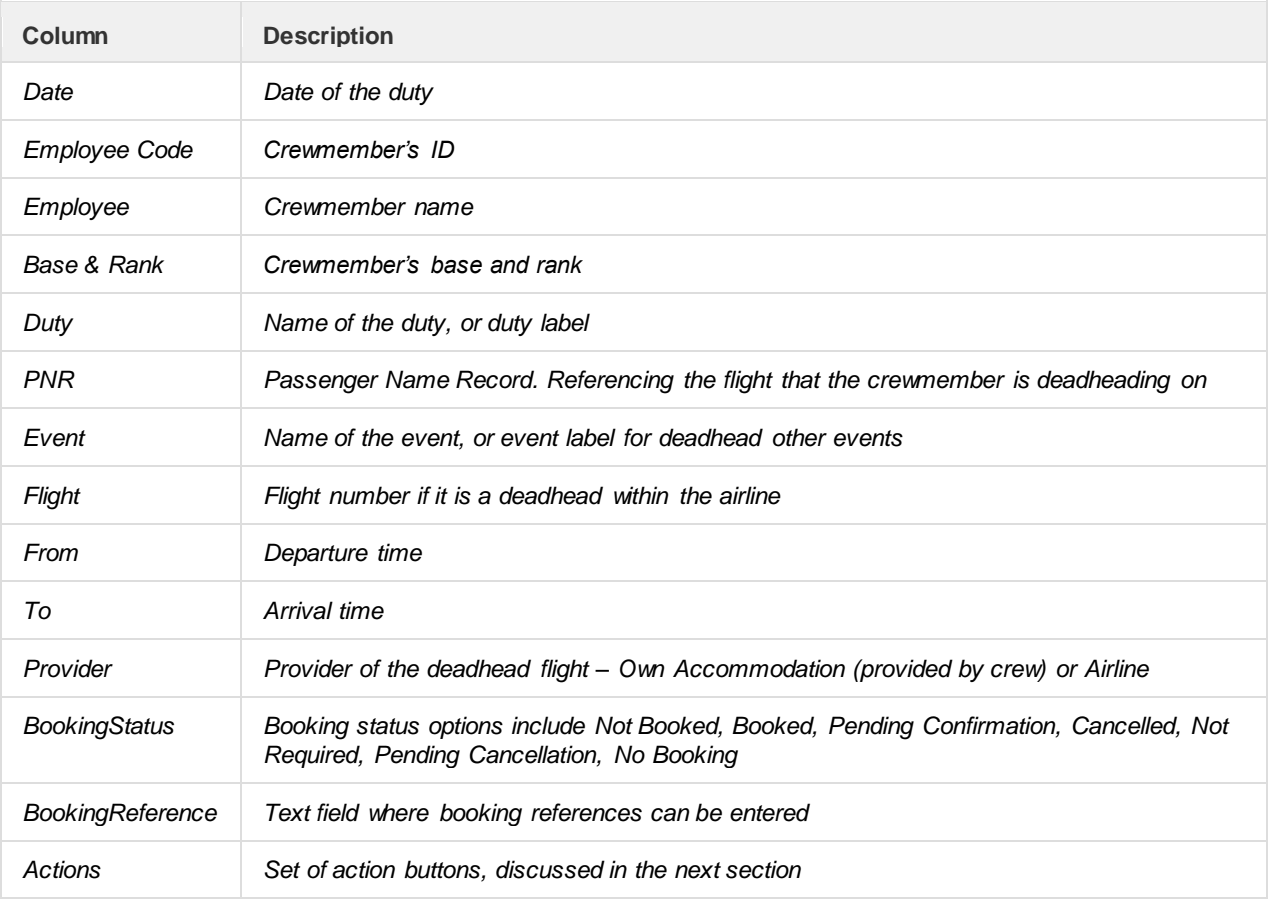

#### Right Click for Actions

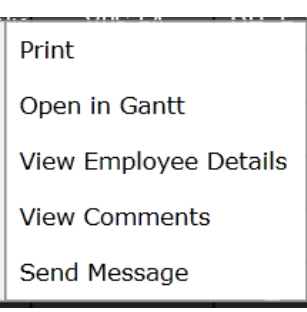

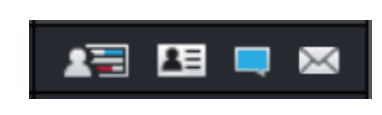

 **Action Icons**

Deadhead records cannot be removed from this tab. The following actions can be performed on a record via right click or by use of the appropriate Action icon (Action icons are described left to right):

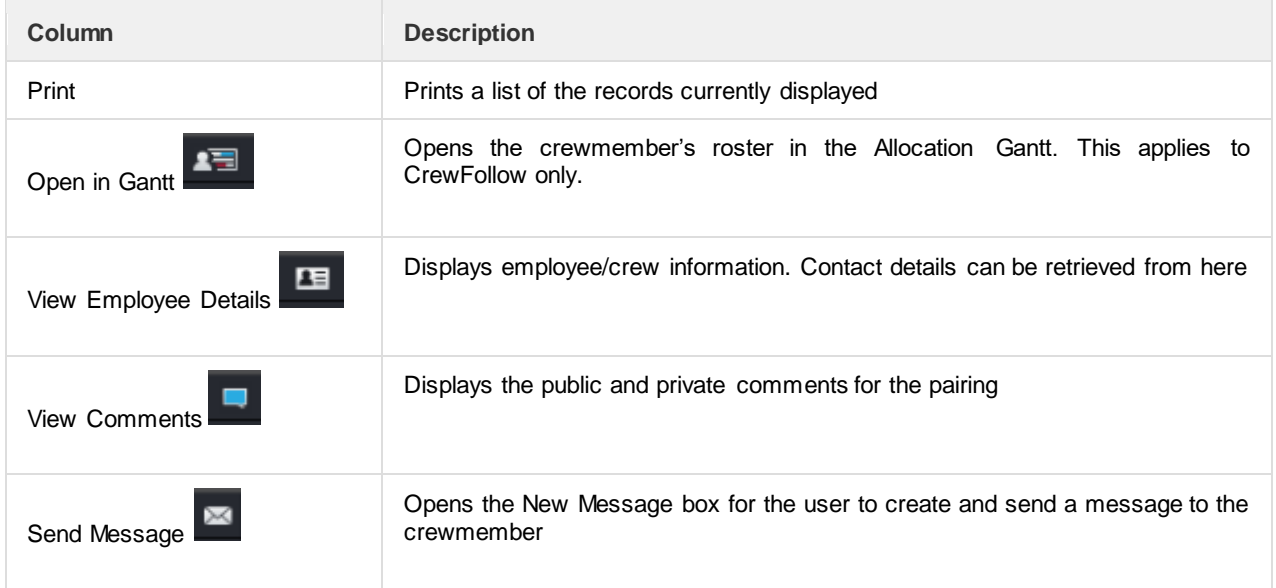

### <span id="page-33-0"></span>Transport

The *Transport* tab holds details on crew's transport requirements. If a crewmember's duty has a ground transport event, a corresponding row will appear in the tab, which can also be accessed in the Pairing Details panel in CrewRoster and CrewFollow.

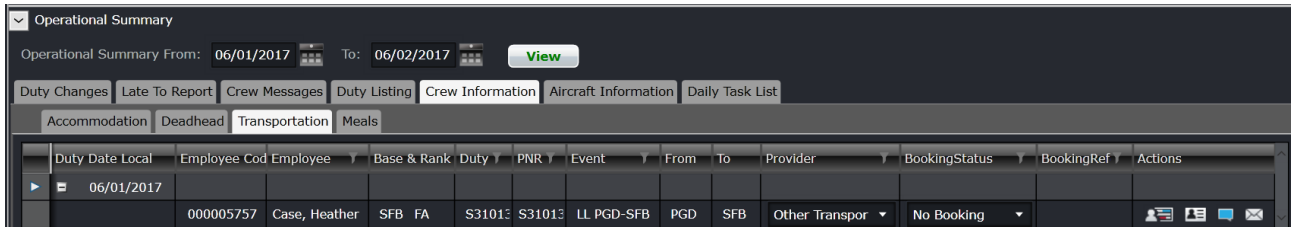

The Transport columns are described below:

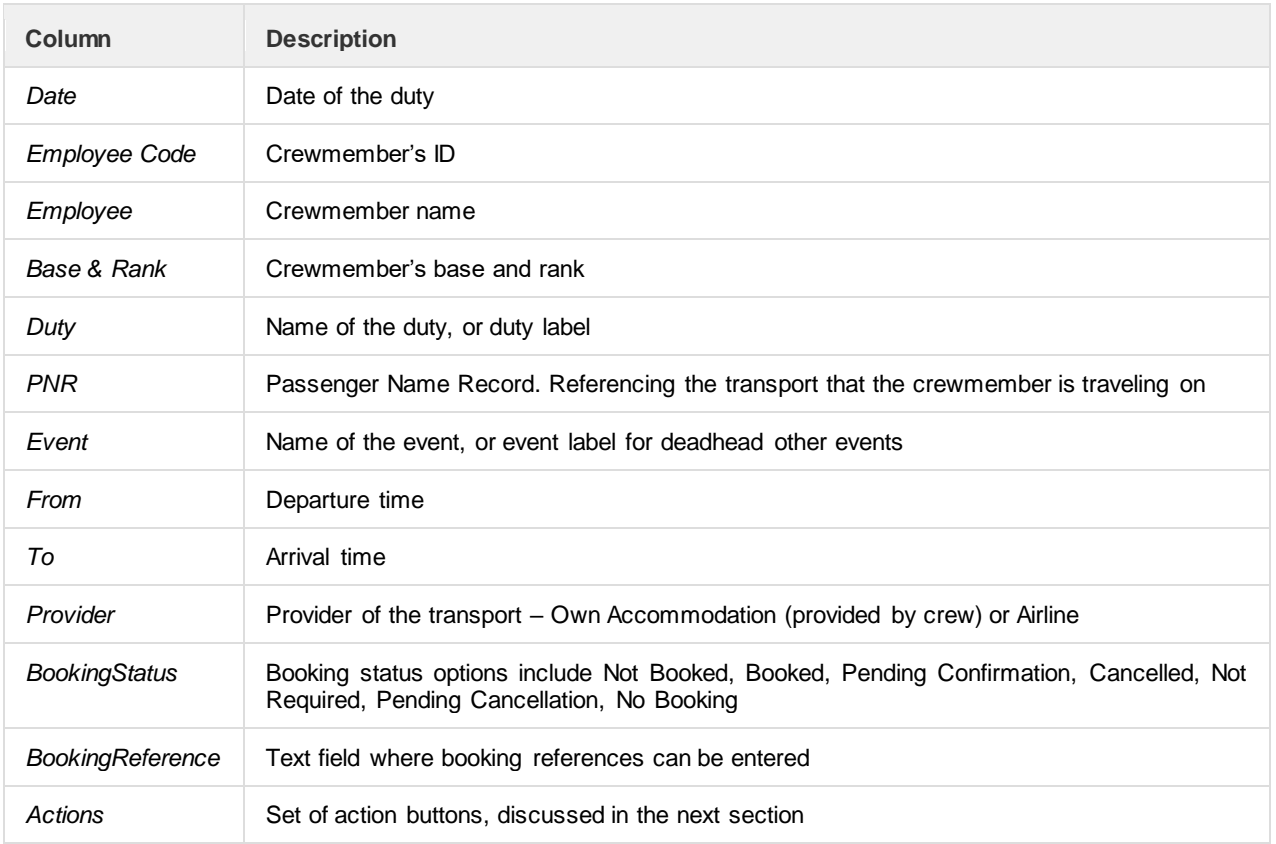

#### **Right Click for Actions Action Icons**

Open in Gantt View Employee Details **View Comments** Send Message Print

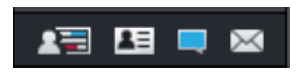

Transportation records cannot be removed from this tab. The following actions can be performed on a record via right click or by use of the appropriate Action icon (Action icons are described left to right):

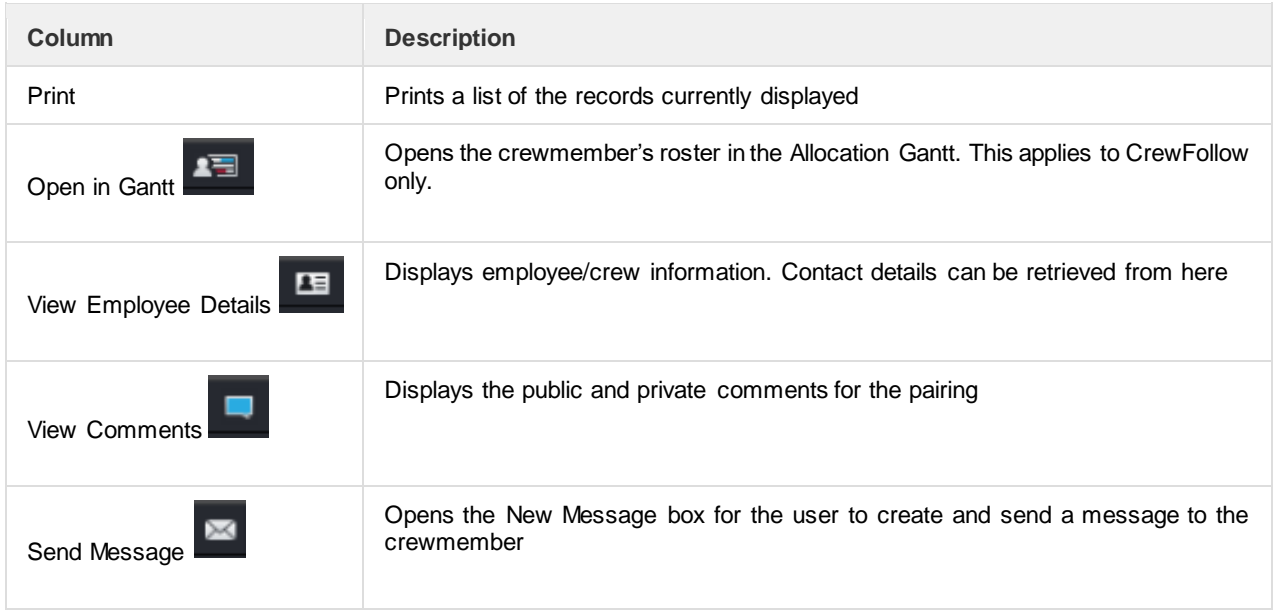

#### <span id="page-34-0"></span>Meals

The *Meals* tab holds details on crew's meal requirements. If a crewmember's duty has a meal event, a corresponding row will appear in the tab, which can also be accessed in the Pairing Details panel in CrewRoster and CrewFollow.

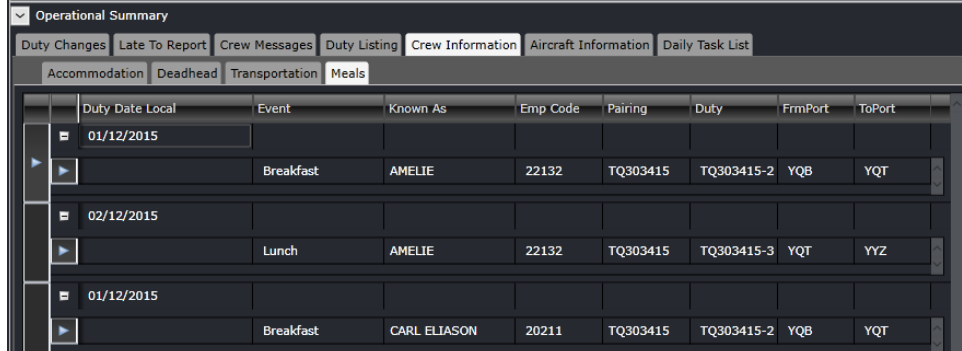

The Meals columns are described below:

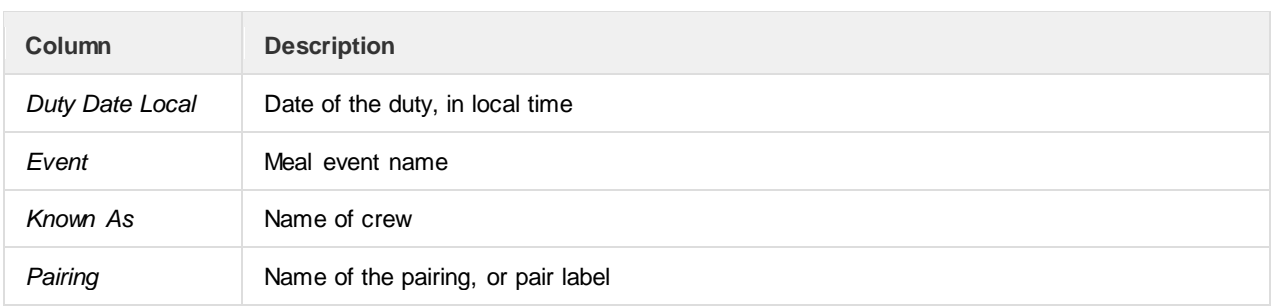

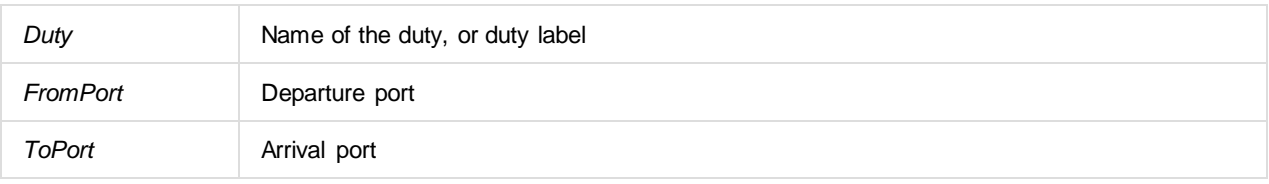

#### **Right Click for Actions**

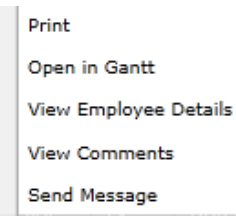

Meal records cannot be removed from this tab. The following actions can be performed on a record via right click or by use of the appropriate Action icon (Action icons are described left to right):

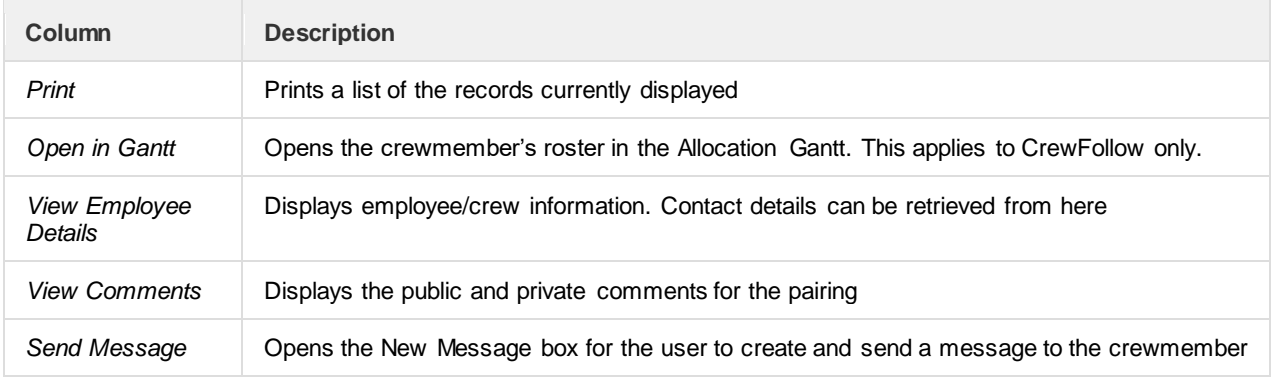

#### <span id="page-35-0"></span>Trade Approval

Crew schedulers manually approve and reject swaps in the *Trade Approval* tab. This tab is displayed when the user preference *AllowSwapManualApproval* is to True in Configure.

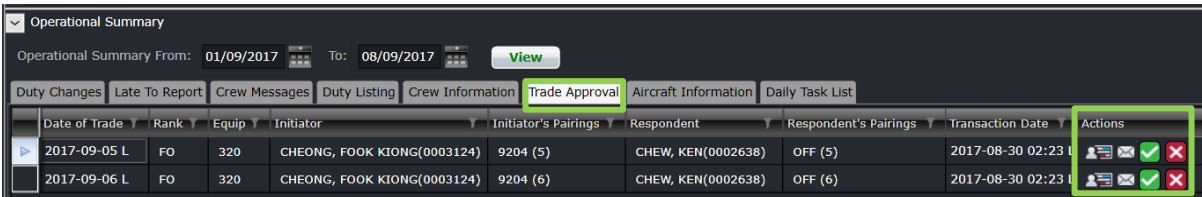

The Trade Approval columns in the tab are described below:

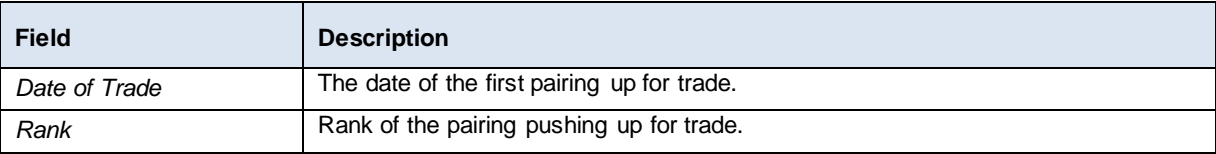

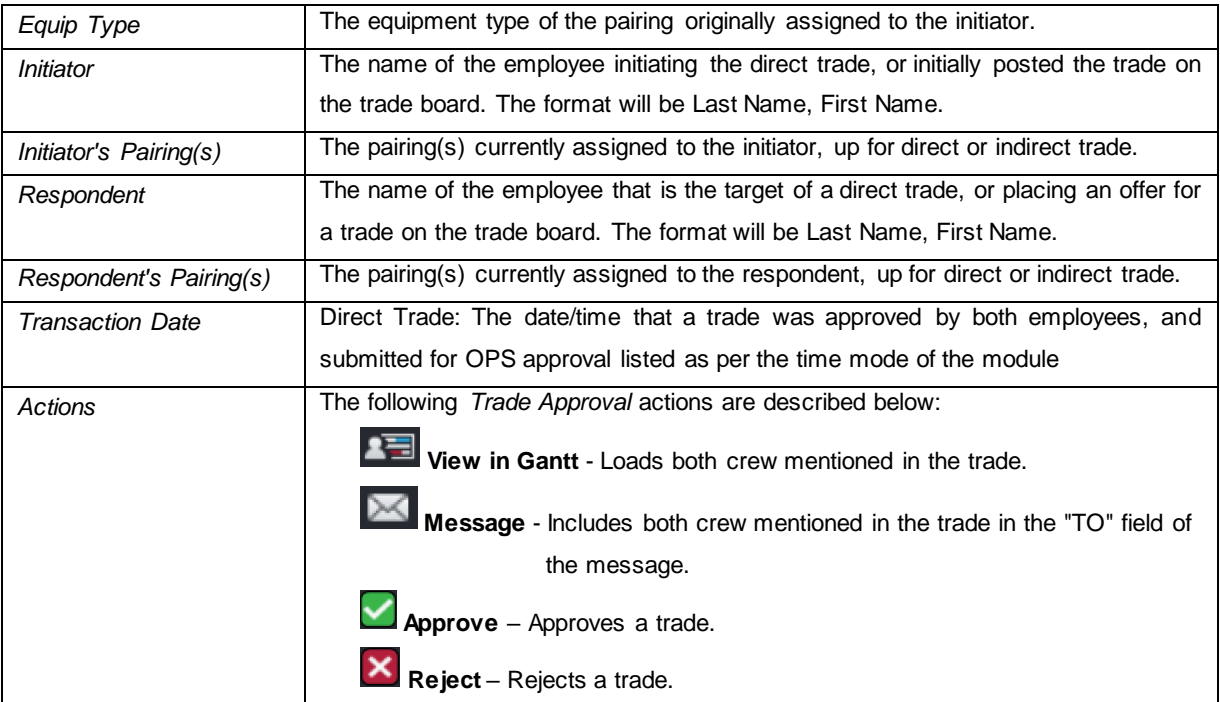

<span id="page-36-0"></span>Users can sort and filter data in all the columns within the tab except the *Action* column.

### Manual Approval Process

Two new status labels are now displayed in CrewPortal > My Swaps, *Awaiting Ops* and *Ops Declined*.

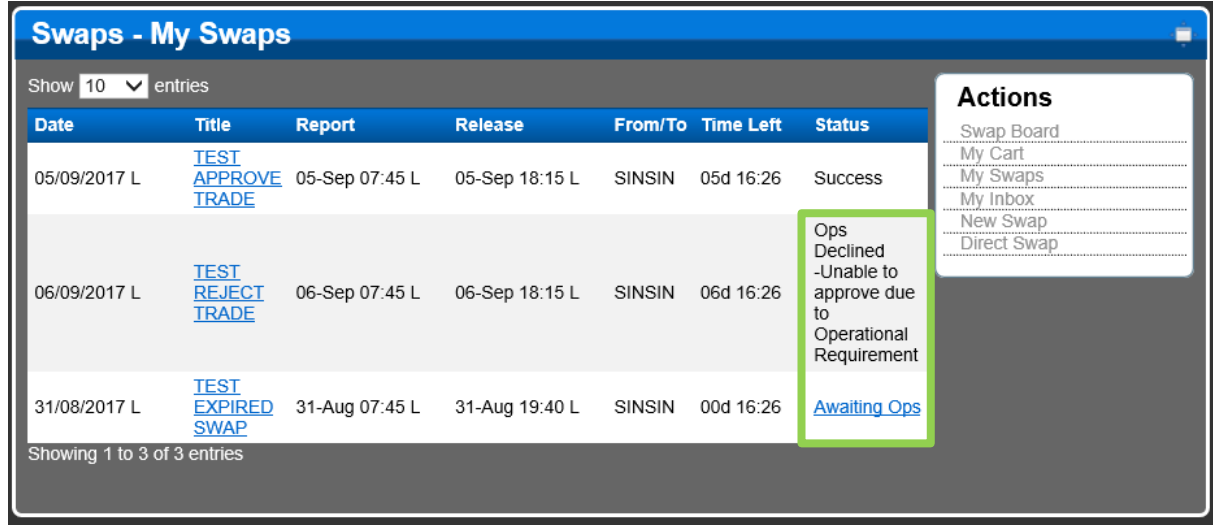

After a direct or an indirect swap is accepted by a crew, the system automatically classifies the swap by tagging it as *Awaiting Ops* and holds the approval. Once a swap is approved, the status will change to *Success*.

When a swap is approved in CrewFollow, the system will notify the user by displaying the message below:

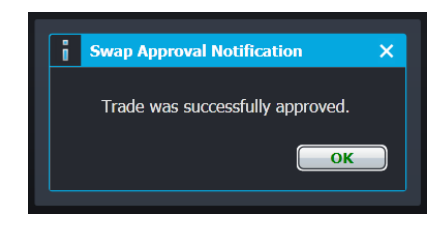

In the event of a violation, upon approval of a swap, a warning will be displayed.

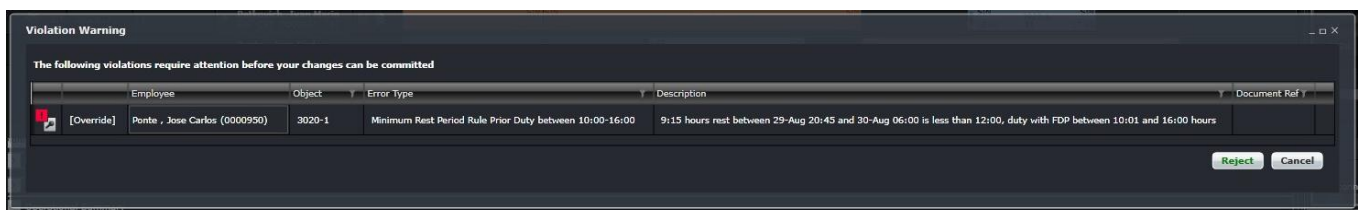

Users can either *Reject* a swap approval or *Cancel* the violations within the swap. If a user rejects a swap, the status will update to *Ops Declined* and a *Trade Rejection Reason* window will be displayed.

![](_page_37_Picture_151.jpeg)

#### <span id="page-37-0"></span>Manual Swap Quota

To limit the number of swap requests from each crew, airline administrators can setup the number of swaps for manual approval using the following user preferences. The quota applies both to the swap initiator and the respondent crew.

![](_page_37_Picture_152.jpeg)

The following applies when Manual Swap Quota is setup:

- Only swaps that are tagged as *Awaiting Ops* will be counted;
- Deleted swap requests prior to admin approval and rejected swaps due to a rule violation will not be counted against the quota.

Crew members who already reached the quota will receive a notification saying, *"Cannot submit swap/trade due to maximum quota of << Manual Swap Quota Number >> reached for this <<Roster period/ Calendar Month>>"* when attempting to submit a swap request.

#### <span id="page-38-0"></span>Aircraft Information List

The Aircraft Information List tab is part of future development in CrewMonitor.

#### <span id="page-38-1"></span>Daily Task List

Operationally, there are number of tasks that are required to be performed daily by individual users or groups of users to ensure the smooth running of an operation. Often, these tasks need to be completed by a certain time of the day.

To help the Operations Department manage these daily tasks, users can define task lists that can apply to different sets of users. When the user displays the *Daily Task List* tab, they will see the tasks they are required to complete during their shift.

![](_page_38_Picture_151.jpeg)

Where there are multiple users responsible for the completion of tasks, all those users will see the same task in their task lists and any of them will be able to complete it. When the list is displayed, the tasks displayed are tasks where the user is included as part of the responsible list of the associated task group. By default, only those tasks for the current date will be displayed. However, the user will be able to select to view their task list for different dates, by adjusting the date of the list.

To allow the user to manage their task list, actions listed can be performed on selected items on the list. The user can use standard <*Ctrl + Shift* > click functionality to be able to select multiple displayed pairings. These actions are triggered using the *Right Click* menu options or appropriate icons.

The completion date-time and the user who completed the task are recorded. Once the task has been completed, it will be displayed in the list to allow other users who share the responsibility for the task to see who completed the task and when it was completed.

Display of the information in the tab can be modified based on the configuration options/ functionality to allow flexibility in how the tasks in the list are viewed and managed.

### <span id="page-39-0"></span>**Changing Time Mode**

**CrewMonitor** File Edit View **Tools** Help Login Centre ( +) merlot.aero F. II britan  $\mathbf{u}$ Time Mode Z - Zulu  $L - Port$ S - Standard

To access the View menu, select **View** and click an option from the dropdown menu.

You can adjust your application time mode through the **Time Mode** option. Select from *Time Mode* drop-down menu.

- $Z Z$ ulu  $L - Port$ S - Standard
- Zulu (Z): Zulu time is known as the Greenwich Mean Time (GMT)
- Port (L): Port time is local time in the departure or arrival port of the flight
- Standard (S): Standard time is local time at your company headquarters

Click on the desired time format to display in Operational Summary > Monitoring Panel.

![](_page_39_Picture_110.jpeg)

In the example shown above, the First Duty Report time is shown in Port time, signified by the letter (L).

**Note:** *If the airline fully operates in Zulu, the user preference OperatingTimeMode in Configure is set to Zulu. CrewMonitor will filter all data based on Zulu time.*

### <span id="page-40-0"></span>**CrewMonitor Specific Tasks**

CrewMonitor tasks occur during day-to-day operation of flights, after crew rosters are published. CrewMonitor is dedicated to monitoring crew, whereas actual change management pertaining to crew takes place in CrewFollow and/or CrewPlan.

This section provides an overview of CrewMonitor specific tasks in a step-by-step format.

- 1. Filter crew for specified date range and other crew criteria you want to monitor and include advanced filtering for problems and violations as needed
- 2. Address problems and violations
- 3. Monitor Operational Summary Panel tabs (detailed below)
- 4. Contact crew regarding unacknowledged duty changes
- 5. Contact late to report crew
- 6. Replace crew as needed using crew on the Duty Listing tab, make changes in the CrewFollow application
- 7. Complete items on the Daily Task List tab

![](_page_40_Figure_11.jpeg)

### <span id="page-41-0"></span>**Application Flow Diagram**

![](_page_41_Figure_2.jpeg)

### <span id="page-42-0"></span>**CrewMonitor Glossary**

![](_page_42_Picture_185.jpeg)

![](_page_43_Picture_187.jpeg)

![](_page_44_Picture_215.jpeg)

![](_page_45_Picture_58.jpeg)

Notes